# **SAMSUNG**

# Instrukcja obsługi

### S\*R35\*

Kolor i wygląd mogą się różnić w zależności od produktu. Jego specyfikacja może bez wcześniejszego powiadomienia ulec zmianie mającej na celu poprawę jakości pracy.

Zawartość niniejszego podręcznika może bez powiadomienia ulec zmianie mającej na celu poprawę jego jakości.

© Samsung Electronics

Właścicielem praw autorskich do niniejszego podręcznika jest firma Samsung Electronics.

Wykorzystywanie bądź kopiowanie tego podręcznika w części lub w całości bez zgody firmy Samsung Electronics jest zabronione.

Znaki handlowe inne niż firmy Samsung Electronics należą do ich właścicieli.

W następujących sytuaciach nałożona może zostać opłata administracyjna:

(a) Wezwana została pomoc techniczna, lecz po dotarciu okazało się, że produkt nie ma żadnych wad (tj. instrukcja użytkownika nie została dokładnie przeczytana).

(b) Użytkownik przyniósł urządzenie do punktu napraw, lecz okazało się, że produkt nie ma żadnych wad (tj. instrukcja użytkownika nie została dokładnie przeczytana).

Użytkownik zostanie poinformowany o opłacie administracyjnej przed przyjściem technika.

# Spis treści

### [Przed rozpoczęciem używania](#page-3-0)  [produktu](#page-3-0)

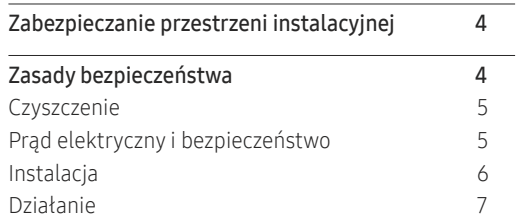

### [Przygotowania](#page-9-0)

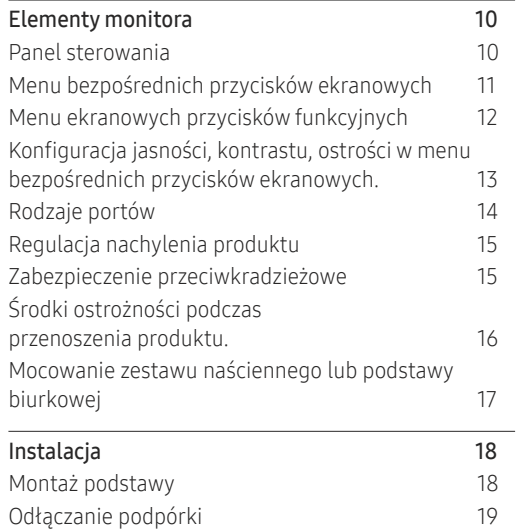

#### [Podłączanie i korzystanie z urządzenia](#page-19-0)  [źródłowego](#page-19-0)

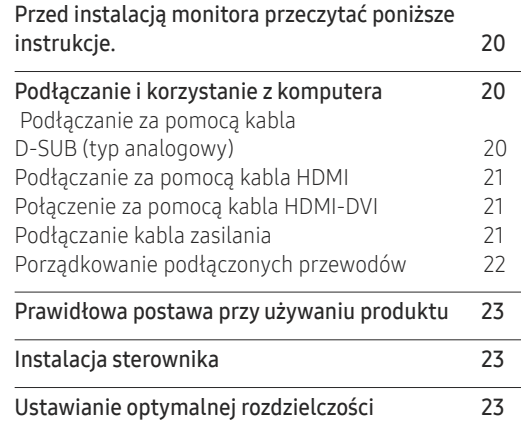

### [Ustawienia ekranu](#page-23-0)

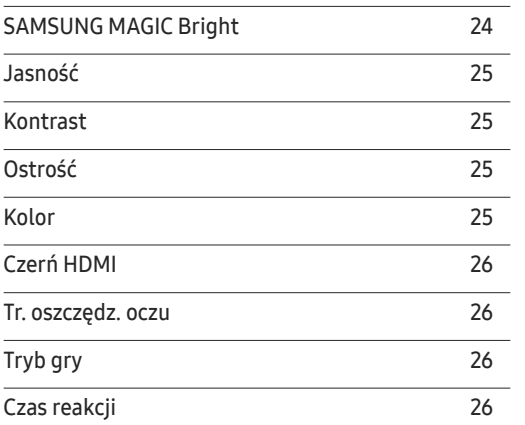

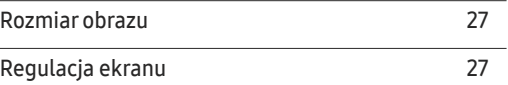

# [Konfigurowanie ustawień menu](#page-27-0)  [ekranowego](#page-27-0)<br>Przezroczyst.

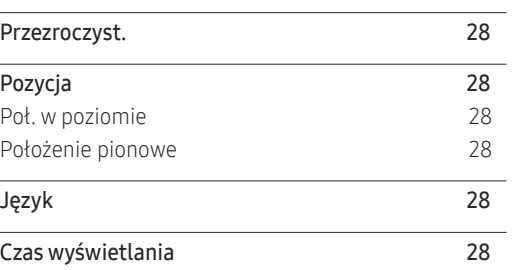

### [Konfiguracja i zerowanie](#page-28-0)

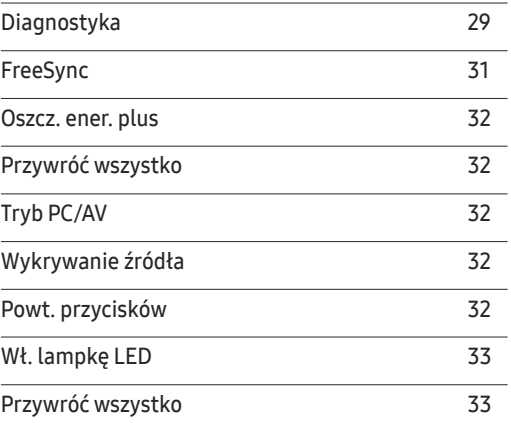

# Spis treści

### [Informacja](#page-33-0)

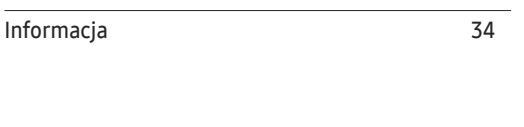

\_\_\_\_\_\_\_\_

### [Instalacja oprogramowania](#page-34-0)

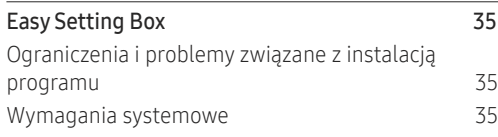

## [Instrukcja rozwiązywania problemów](#page-35-0)

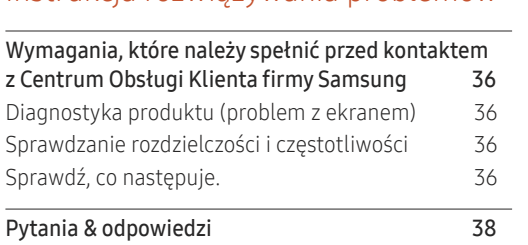

### [Dane techniczne](#page-38-0)

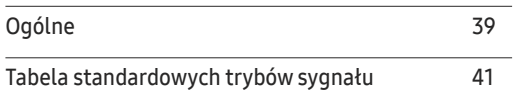

### [Dodatek](#page-43-0)

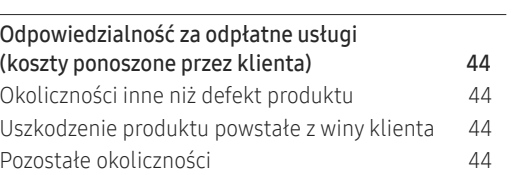

# <span id="page-3-0"></span>Przed rozpoczęciem używania produktu Rozdział 01

#### Zabezpieczanie przestrzeni instalacyjnej heznieczanie przestrzeni i

10 cm (3.93 Inches)

10 cm (3.93 Inches)

Przed wybraniem miejsca dla produktu upewnić się, że dostępna jest wystarczająca wolna przestrzeń w celu wentylacji. Wysoka temperatura wewnętrzna może spowodować pożar i uszkodzić urządzenie. Podczas instalacji produktu zapewnić mu wystarczającą ilość wolnego miejsca zgodnie z diagramem. (3.93 Inches) (3.93 Inches)

― Wygląd zewnętrznej części urządzenia może się różnić, w zależności od modelu.

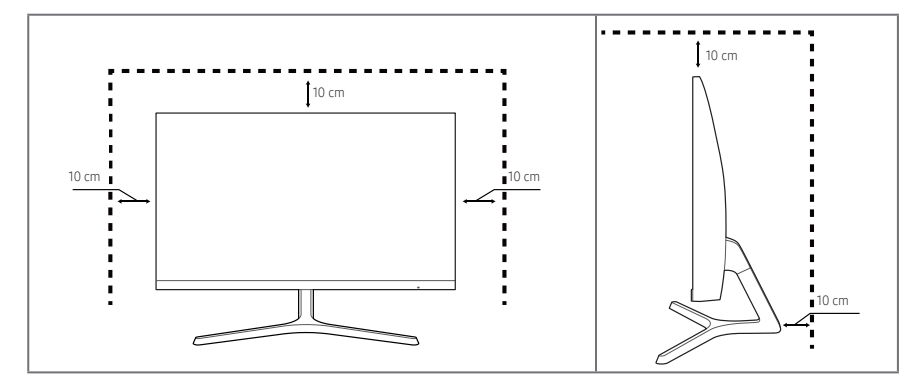

# Zasady bezpieczeństwa

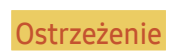

Ostrzeżenie Mieprzestrzeganie instrukcji może skutkować poważnymi lub śmiertelnymi obrażeniami ciała.

Uwaga Nieprzestrzeganie instrukcji może skutkować obrażeniami ciała albo uszkodzeniami mienia.

UWAGA

ZAGROŻENIE PORAŻENIEM PRĄDEM, NIE OTWIERAĆ.

UWAGA: ABY ZMNIEJSZYĆ RYZYKO PORAŻENIA PRĄDEM, NIE ZDEJMOWAĆ POKRYWY. (TAKŻE TYLNEJ). WEWNĄTRZ NIE MA ELEMENTÓW PRZEZNACZONYCH DO OBSŁUGI PRZEZ UŻYTKOWNIKA. WSZELKIE NAPRAWY MOGĄ BYĆ WYKONYWANE WYŁĄCZNIE PRZEZ OSOBĘ WYKWALIFIKOWANĄ.

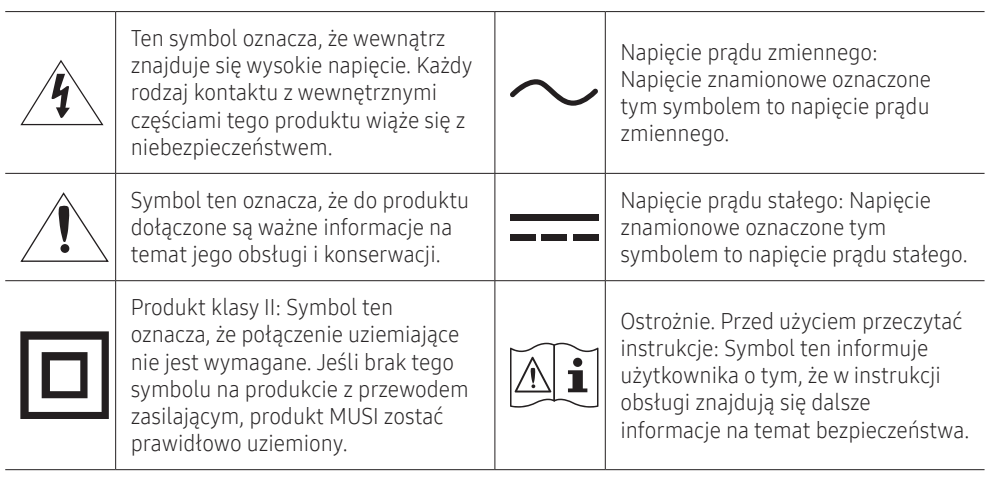

### <span id="page-4-0"></span>Czyszczenie

#### Na powierzchniach modeli o wysokim połysku mogą pojawiać się białe plamy, jeśli w ich pobliżu używane są nawilżacze ultradźwiękowe.

 $^-$  Jeżeli wnetrze produktu wymaga czyszczenia, należy skontaktować się z Centrum Obsługi Klienta firmy Samsung (zostanie naliczona opłata za usługi serwisowe).

#### Nie należy naciskać ekranu produktu rękami ani innymi przedmiotami. Może to doprowadzić do uszkodzenia ekranu.

- ― Podczas czyszczenia należy zachować ostrożność, ponieważ panel i części zewnętrzne zaawansowanych monitorów LCD łatwo ulegają zadrapaniom.
- ― Przy czyszczeniu należy stosować się do następujących zaleceń.
- 1 Wyłączyć produkt i komputer.

#### 2 Odłączyć przewód zasilający od produktu.

.<br>Trzymać przewód zasilający za wtyczkę i nie dotykać go mokrymi rękami. W przeciwnym razie może dojść do porażenia prądem.

- 3 Do wycierania produktu należy używać czystej, miękkiej i suchej szmatki.
	- ‒ Do czyszczenia produktu nie należy stosować środków czyszczących zawierających alkohol, rozpuszczalniki lub substancje powierzchniowo czynne.
	- ‒ Nie spryskiwać produktu bezpośrednio wodą ani detergentem.
- 4 Zamoczyć miękką szmatkę w wodzie, dobrze wykręcić, a następnie użyć do wytarcia obudowy produktu do czysta.
- 5 Przewód zasilający podłączyć do produktu po zakończeniu czyszczenia.
- Włączyć produkt i komputer.

### Prąd elektryczny i bezpieczeństwo

### Ostrzeżenie

- Nie używać uszkodzonego przewodu zasilającego, uszkodzonej wtyczki ani obluzowanego gniazda elektrycznego.
- Nie podłączać wielu produktów do jednego gniazda elektrycznego.
- Nie dotykać wtyczki elektrycznej mokrymi rękami.
- Wkładać wtyczkę do oporu, aby się nie ruszała.
- Podłączać wtyczkę do gniazda elektrycznego z uziemieniem (tylko izolowane urządzenia typu 1).
- Nie zginać i nie ciągnąć przewodu zasilającego na siłę. Nie przygniatać przewodu zasilającego ciężkimi przedmiotami.
- Nie umieszczać przewodu zasilającego ani produktu w pobliżu źródeł ciepła.
- Usuwać ewentualny kurz z bolców wtyczki i gniazda elektrycznego za pomocą suchej szmatki.

**Uwaga** 

- Nie odłączać przewodu zasilającego podczas korzystania z produktu.
- Używać tylko tego przewodu zasilającego, który był dołączony do produktu przez firmę Samsung. Nie stosować przewodu zasilającego do innych produktów.
- Usunąć wszelkie przeszkody z okolicy gniazda elektrycznego, do którego podłączony jest przewód zasilający.
	- ‒ W przypadku wystąpienia problemu należy odłączyć przewód zasilający, aby odciąć zasilanie produktu.
- Odłączając przewód zasilający od gniazda elektrycznego, trzymać za wtyczkę.

### <span id="page-5-0"></span>Instalacja

#### Ostrzeżenie

- NIE KŁAŚĆ NA PRODUKCIE ŚWIEC, ŚRODKÓW ODSTRASZAJĄCYCH OWADY ANI PAPIEROSÓW. NIE USTAWIAĆ PRODUKTU W POBLIŻU ŹRÓDEŁ CIEPŁA.
- Przechowywać plastikowe opakowanie produktu poza zasięgiem dzieci.
	- ‒ W przeciwnym mogłoby dojść do uduszenia dziecka.
- Nie stawiać produktu na niestabilnych lub drgających powierzchniach (niepewna półka, nachylona powierzchnia itd.).
	- ‒ W przeciwnym produkt mógłby spaść i ulec uszkodzeniu i/lub spowodować obrażenia ciała.
	- ‒ Używanie produktu w miejscu o dużych drganiach może spowodować jego uszkodzenie lub pożar.
- Nie umieszczać produktu w pojazdach ani w miejscach narażonych na kurz, wilgoć (kapiąca woda itd.), olej lub dym.
- Nie wystawiać produktu na bezpośrednie działanie światła słonecznego, wysokiej temperatury ani na wpływ gorących przedmiotów, na przykład pieców.
	- ‒ W przeciwnym mogłoby to skrócić czas żywotności produktu lub spowodować pożar.
- Nie ustawiać produktu w zasięgu małych dzieci.
	- ‒ Produkt może spaść i spowodować obrażenia ciała dziecka.
- Olej jadalny (taki jak olej sojowy) może uszkodzić lub zniekształcić produkt. Trzymać produkt z dala od miejsc, w których może on mieć kontakt z olejem. Nie montować ani nie używać produktu w kuchni ani w pobliżu kuchenki.

### Uwaga

- Uważać, by nie upuścić produktu podczas przenoszenia.
- Nie kłaść produktu przednią stroną do dołu.
- Ustawiając produkt na szafce lub na półce, upewnić się, że dolna krawędź przedniej części produktu nie wystaje.
	- ‒ W przeciwnym produkt mógłby spaść i ulec uszkodzeniu i/lub spowodować obrażenia ciała.
	- ‒ Produkt można ustawiać tylko na szafkach lub półkach odpowiednich rozmiarów.
- Produkt ustawiać z zachowaniem ostrożności.
	- ‒ W przeciwnym mogłoby to spowodować problemy z produktem lub obrażenia ciała.
- Umieszczenie produktu w nietypowym miejscu (narażonym na wpływ wielu drobnych cząsteczek, substancji chemicznych, skrajnych temperatur lub o znacznym zawilgoceniu bądź w miejscach, gdzie produkt będzie działać ciągle i przez dłuższy czas) może poważnie wpłynąć na jego wydajność.
	- ‒ Przed umieszczeniem produktu w takim miejscu należy się koniecznie skonsultować z Centrum Obsługi Klienta firmy Samsung.

### <span id="page-6-0"></span>Działanie

### Ostrzeżenie

- Wewnątrz produktu znajduje się wysokie napięcie. Nigdy nie rozbierać, nie naprawiać ani nie modyfikować produktu samodzielnie.
	- ‒ W sprawach napraw kontaktować się z Centrum Obsługi Klienta firmy Samsung.
- Przed przeniesieniem produktu należy najpierw odłączyć od niego wszelkie kable, w tym przewód zasilający.
- Jeśli z produktu wydobywają się nietypowe dźwięki, zapach spalenizny albo dym, natychmiast odłączyć przewód zasilający i skontaktować się z Centrum Obsługi Klienta firmy Samsung.
- Nie pozwalać dzieciom na wieszanie się na produkcie ani wchodzenie na niego.
	- ‒ W przeciwnym mogłoby dojść do obrażeń bądź poważnych uszkodzeń ciała u dzieci.
- W przypadku upuszczenia produktu albo uszkodzenia jego obudowy wyłączyć zasilanie i odłączyć przewód zasilający. Następnie skontaktować się z Centrum Obsługi Klienta firmy Samsung.
	- ‒ Dalsze użytkowanie mogłoby skutkować pożarem lub porażeniem prądem.
- Nie zostawiać na produkcie ciężkich przedmiotów ani takich, jakimi interesują się dzieci (zabawek, słodyczy itd.).
	- ‒ Gdyby dzieci próbowały sięgnąć po zabawki lub słodycze, mogłoby dojść do upadku ciężkich przedmiotów albo produktu, a w konsekwencji do poważnych obrażeń ciała.
- Podczas wyładowań atmosferycznych lub burzy z piorunami wyłączyć produkt i odłączyć przewód zasilający.
- Nie upuszczać przedmiotów na produkt i nie uderzać w niego.
- Nie przesuwać produktu, ciągnąc za przewód zasilający albo inny kabel.
- W przypadku wycieku gazu nie dotykać produktu ani gniazda elektrycznego. Ponadto niezwłocznie przewietrzyć pomieszczenie.
- Nie podnosić i nie przesuwać produktu, ciągnąc za przewód zasilający albo inny kabel.
- Nie używać i nie przechowywać palnych rozpylaczy ani łatwopalnych substancji w pobliżu produktu.
- Nie zakrywać otworów wentylacyjnych, np. obrusami czy firankami.
	- ‒ W przeciwnym podwyższona temperatura wewnętrzna może wywołać pożar.
- Nie wkładać do produktu (przez otwór wentylacyjny, porty wejściowe/wyjściowe itd.) metalowych przedmiotów (pałeczek, monet, spinek do włosów itd.) ani przedmiotów łatwopalnych (papieru, zapałek itd.).
	- ‒ W przypadku wniknięcia wody albo innych obcych substancji do produktu koniecznie wyłączyć produkt i odłączyć przewód zasilający. Następnie skontaktować się z Centrum Obsługi Klienta firmy Samsung.
- Nie stawiać na produkcie przedmiotów zawierających płyny (waz, garnków, butelek itd.) ani przedmiotów metalowych.
	- ‒ W przypadku wniknięcia wody albo innych obcych substancji do produktu koniecznie wyłączyć produkt i odłączyć przewód zasilający. Następnie skontaktować się z Centrum Obsługi Klienta firmy Samsung.

### Uwaga

- Pozostawienie na ekranie nieruchomego obrazu przez dłuższy czas może spowodować wypalenie powidoku lub uszkodzenie pikseli.
	- ‒ Jeśli produkt nie będzie używany przez dłuższy czas, należy aktywować tryb oszczędzania energii lub wygaszacz ekranu z ruchomymi obrazami.
- Jeśli produkt nie będzie używany przez dłuższy czas (wakacje itd.), odłączyć przewód zasilający z gniazda elektrycznego.
	- ‒ W przeciwnym nagromadzony kurz i wysoka temperatura mogą skutkować pożarem, porażeniem prądem lub upływem prądu.
- Używać produktu z zalecanymi ustawieniami rozdzielczości i częstotliwości.
	- ‒ W przeciwnym może dojść do pogorszenia wzroku.
- Nie układać zasilaczy prądu przemiennego/stałego jednego na drugim.
- Przed użyciem zasilacza prądu przemiennego/stałego zdjąć z niego plastikowe opakowanie.
- Nie dopuszczać do zamoczenia urządzenia z zasilaczem prądu przemiennego/stałego i nie pozwalać, aby dostała się do niego woda.
	- ‒ W przeciwnym może to spowodować pożar lub porażenie prądem elektrycznym.
	- ‒ Unikać używania produktu na zewnątrz, gdzie może być narażony na opady deszczu lub śniegu.
	- ‒ Uważać, aby nie zamoczyć zasilacza prądu przemiennego/stałego, myjąc podłogę.
- Nie umieszczać zasilacza prądu przemiennego/stałego w pobliżu urządzeń ogrzewających.
	- ‒ W przeciwnym mogłoby to spowodować pożar.
- Trzymać zasilacz prądu przemiennego/stałego w dobrze wentylowanym miejscu.
- Jeśli zasilacz prądu przemiennego/stałego wisi w pozycji pionowej, tak że złącze kabla jest skierowane do góry, woda lub obce substancje mogą się dostać do jego wnętrza i doprowadzić do awarii. Zasilacz prądu przemiennego/stałego powinien być ułożony płasko na stole lub podłodze.
- Podłączyć wtyczkę zasilania do zasilacza prądu przemiennego/stałego, aż rozlegnie się dźwięk zablokowania.
- Nie podłączać wtyczki zasilania do gniazda ściennego bez uprzedniego podłączenia jej do zasilacza.
- Używać dołączonego do zestawu zasilacza prądu przemiennego/stałego.
	- ‒ W przeciwnym mogłoby to spowodować pożar lub porażenie prądem elektrycznym.
- Nie podłączać zasilacza prądu przemiennego/stałego do gniazda znajdującego się w suficie.
	- ‒ W przeciwnym mogłoby to spowodować pożar lub porażenie prądem elektrycznym.
- Obrót wtyczki zasilania nie powinien przekraczać zakresu (0 do 90°) zasilacza prądu przemiennego/ stałego.
	- ‒ W przeciwnym mogłoby to spowodować pożar lub porażenie prądem elektrycznym.
- Nigdy nie rozmontowywać wtyczki zasilania po jej zmontowaniu. (Po zmontowaniu nie można jej rozłożyć.)
- Nigdy nie używać załączonej wtyczki do innych urządzeń.
- Aby odłączyć zasilacz prądu przemiennego/stałego z gniazda ściennego, należy trzymać go za obudowę.
	- ‒ W przeciwnym mogłoby to spowodować pożar lub porażenie prądem elektrycznym.
- Nie upuszczać żadnych przedmiotów ani nie uderzać zasilacza prądu przemiennego/stałego.
	- ‒ W przeciwnym mogłoby to spowodować pożar lub porażenie prądem elektrycznym.
- Przed użyciem zasilacza prądu przemiennego/stałego należy zdjąć z niego plastikowe opakowanie.
	- ‒ W przeciwnym razie może dojść do pożaru.
- Nie trzymać produktu dołem do góry i nie przenosić go, trzymając za stojak.
	- ‒ W przeciwnym produkt mógłby spaść i ulec uszkodzeniu lub spowodować obrażenia ciała.
- Patrzenie na ekran ze zbyt małej odległości przez dłuższy czas może spowodować pogorszenie wzroku.
- Nie korzystać z nawilżaczy ani pieców w pobliżu produktu.
- Korzystając z produktu, pamiętać o odpoczynku dla oczu, który co godzinę powinien trwać przynajmniej 5 minut.
- Nie dotykać ekranu, jeśli produkt jest włączony od dłuższego czasu, ponieważ może być gorący.
- Przechowywać małe akcesoria poza zasięgiem dzieci.
- Podczas regulacji kąta nachylenia produktu należy zachować ostrożność.
	- ‒ W przeciwnym mogłoby dojść do uwięzienia i uszkodzenia dłoni lub palców.
	- ‒ Nadmierne przechylanie produktu może spowodować jego upadek i obrażenia ciała.
- Nie stawiać na produkcie ciężkich przedmiotów.
	- ‒ W przeciwnym mogłoby to spowodować problemy z produktem lub obrażenia ciała.

# <span id="page-9-0"></span>Przygotowania Rozdział 02

# Elementy monitora

### Panel sterowania

― Kolor oraz kształt części mogą być inne niż na ilustracji. W celu polepszenia jakości producent zastrzega sobie prawo do zmiany specyfikacji bez wcześniejszego powiadomienia.

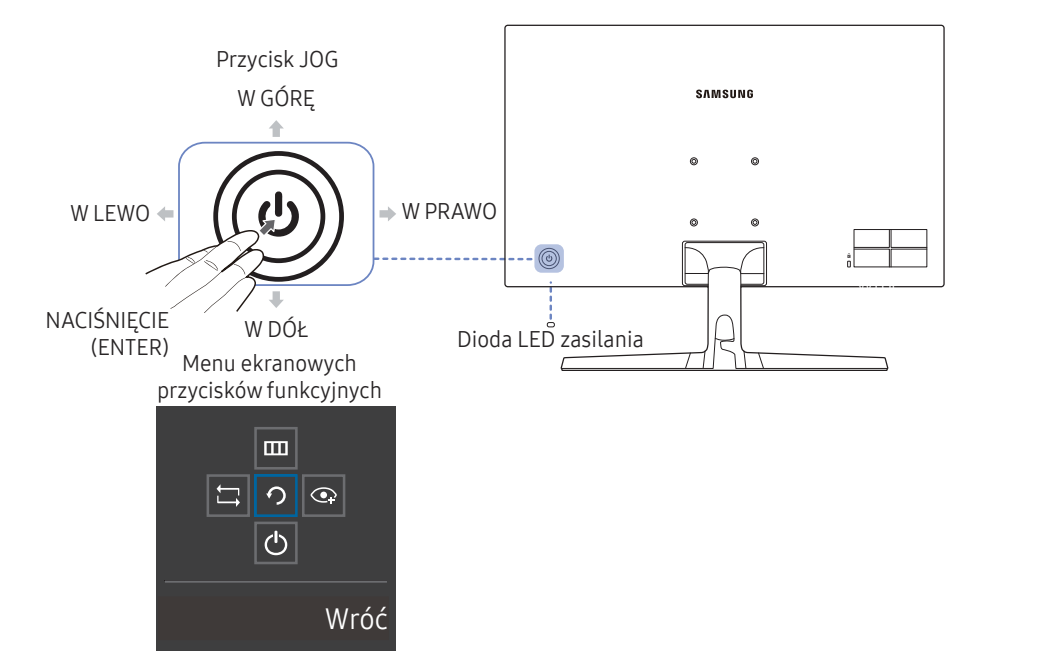

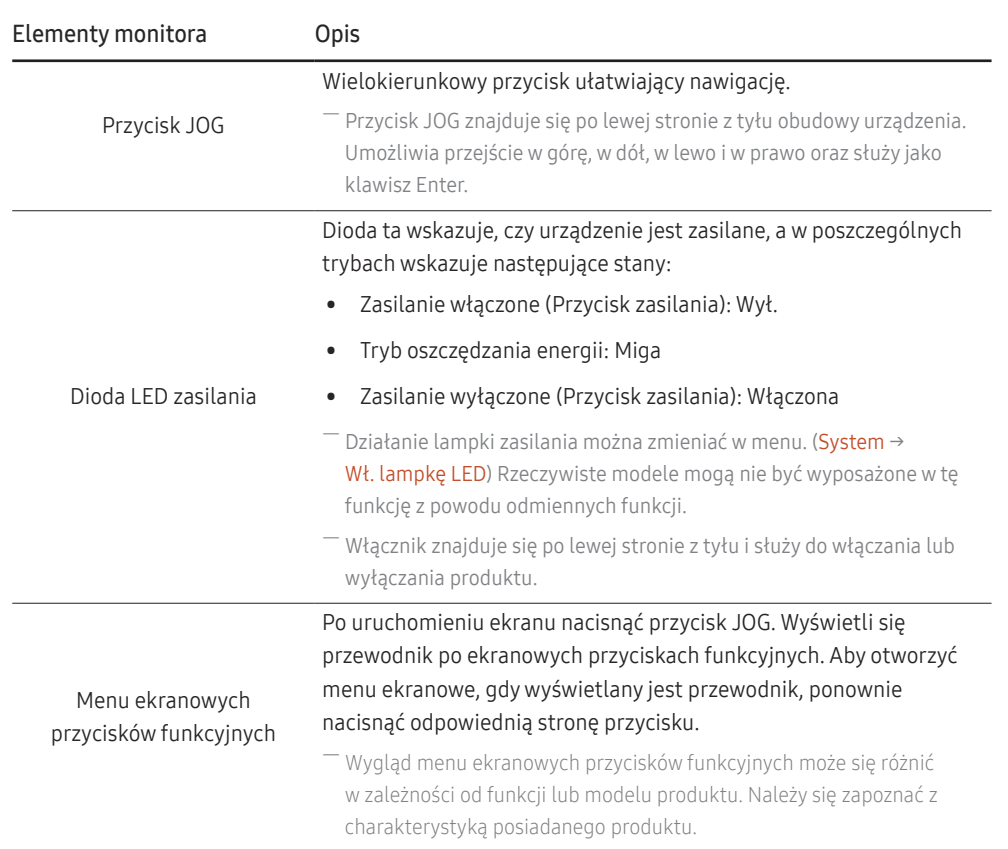

## <span id="page-10-0"></span>Menu bezpośrednich przycisków ekranowych

― Po włączeniu produktu lub zmianie źródła wejściowego na ekranie menu bezpośrednich przycisków ekranowych wyświetlają się następujące opcje.

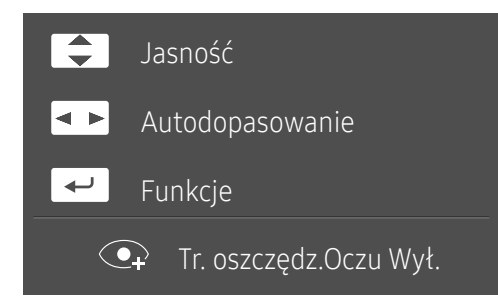

- W GÓRĘ/W DÓŁ: Regulacja opcji Jasność, Kontrast, Ostrość.
- W LEWO/W PRAWO: Regulacja opcji Autodopasowanie.

–<br>Zmiana rozdzielczości we właściwościach obrazu pozwoli włączyć funkcję **Autodopasowanie**.

― Ta funkcja jest dostępna tylko w trybie Analogowe.

• NACIŚNIĘCIE(ENTER): Wyświetlenie menu ekranowych przycisków funkcyjnych.

## <span id="page-11-0"></span>Menu ekranowych przycisków funkcyjnych

― Aby użyć menu ekranowych przycisków funkcyjnych, nacisnąć przycisk JOG. Pojawi się następujące okno.

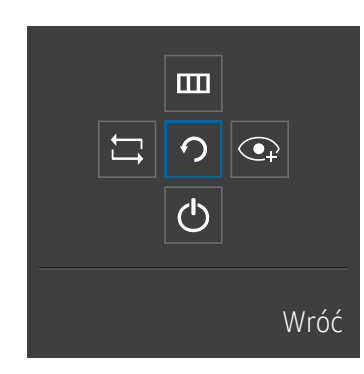

W GÓRĘ/W DÓŁ/W LEWO/W PRAWO: Przejście do wybranego elementu. Po wskazaniu elementu wyświetla się jego opis. NACIŚNIĘCIE(ENTER): Wybrany element zostanie zastosowany.

Opic

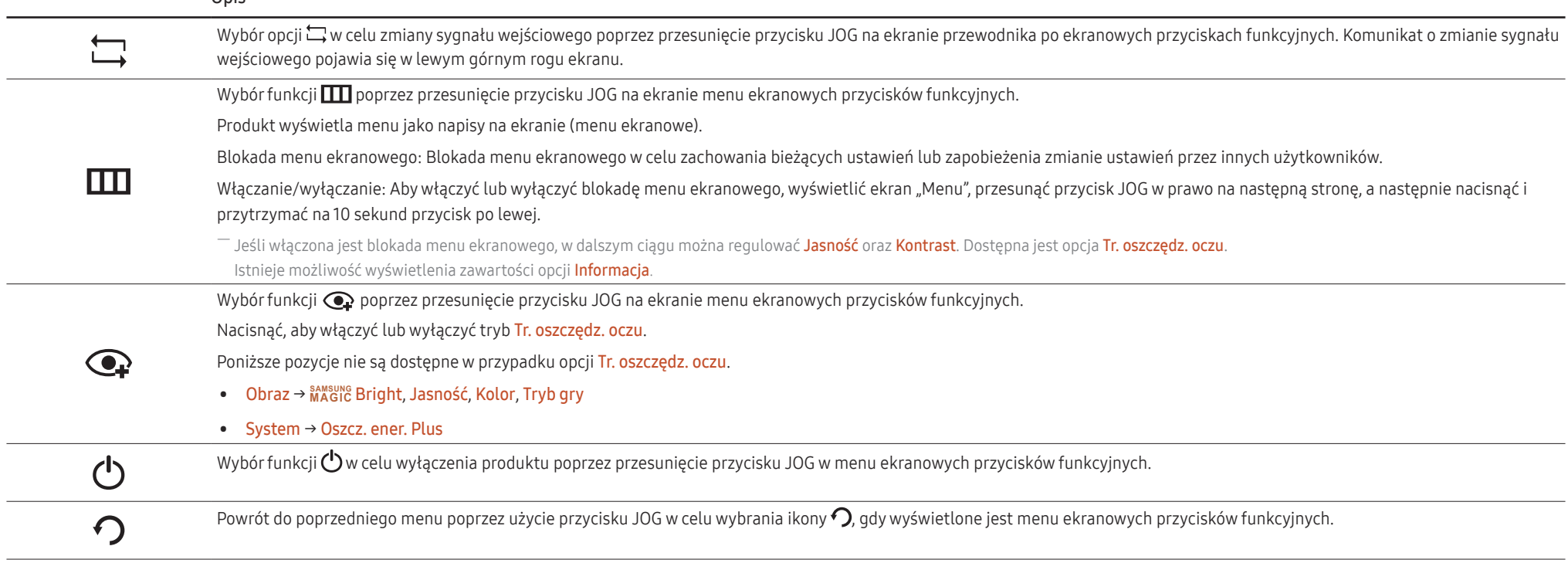

― Opcje menu ekranowych przycisków funkcyjnych w rzeczywistych modelach mogą się różnić z powodu odmiennych funkcji.

<span id="page-12-0"></span>Jeżeli produkt nic nie wyświetla (np. w trybie oszczędzania energii lub braku sygnału), 2 przyciski bezpośrednio sterujące źródłem sygnału i zasilaniem można użyć w sposób opisany poniżej.

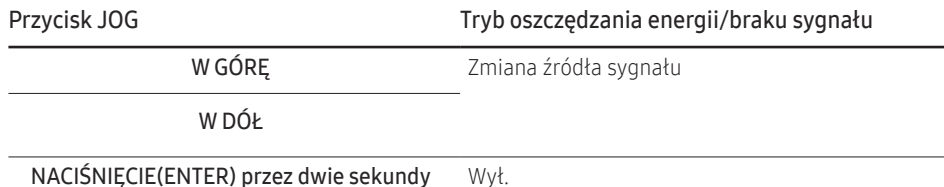

Gdy na produkcie jest wyświetlone menu, opisane poniżej czynności można wykonać za pomocą przycisku JOG.

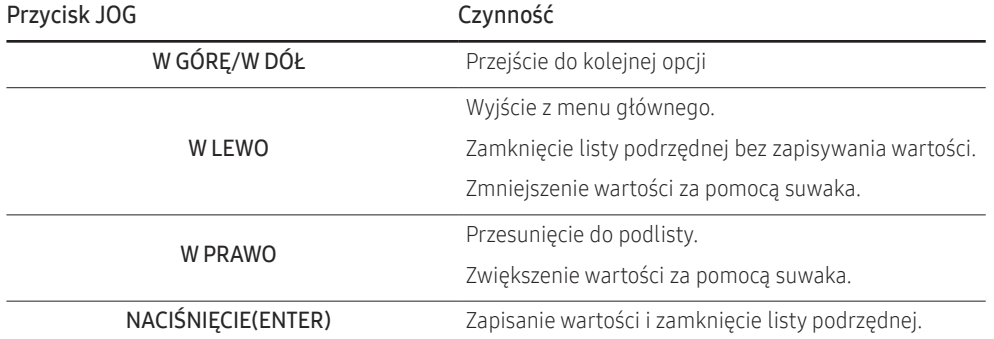

### Konfiguracja jasności, kontrastu, ostrości w menu bezpośrednich przycisków ekranowych.

Dostosować Jasność, Kontrast oraz Ostrość poprzez przesunięcie przycisku JOG.

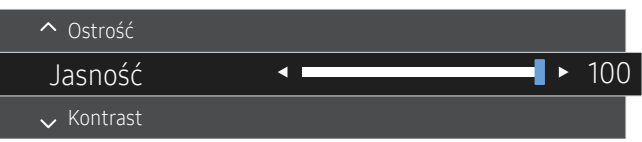

― W zależności od modelu mogą występować różnice w wyświetlanym obrazie.

#### Jasność

― To menu nie jest dostępne, gdy dla funkcji **SAMSUNG MAGIC** Bright wybrano tryb Kontrast dynamiczny.

 $-$  To menu nie jest dostępne, gdy włączona jest funkcja Oszcz. ener. Plus.

― To menu nie jest dostępne, gdy włączona jest funkcja Tr. oszczędz. oczu.

#### Kontrast

- ― To menu nie jest dostępne, gdy dla funkcji **SAMSUNG MAGIC** Bright wybrano tryb Kino lub Kontrast dynamiczny.
- $-$  To menu nie jest dostępne, gdy włączona jest funkcja Tryb gry.

#### Ostrość

― To menu nie jest dostępne, gdy dla funkcji **SAMSUNG MAGIC** Bright wybrano tryb Kino lub Kontrast dynamiczny.

― To menu nie jest dostępne, gdy włączona jest funkcja Tryb gry.

## <span id="page-13-0"></span>Rodzaje portów

― Funkcje dostępne w produkcie mogą się różnić w zależności od modelu. Kolor oraz kształt części mogą być inne niż na ilustracji. W celu polepszenia jakości producent zastrzega sobie prawo do zmiany specyfikacji bez wcześniejszego powiadomienia. Należy się zapoznać z charakterystyką posiadanego produktu.

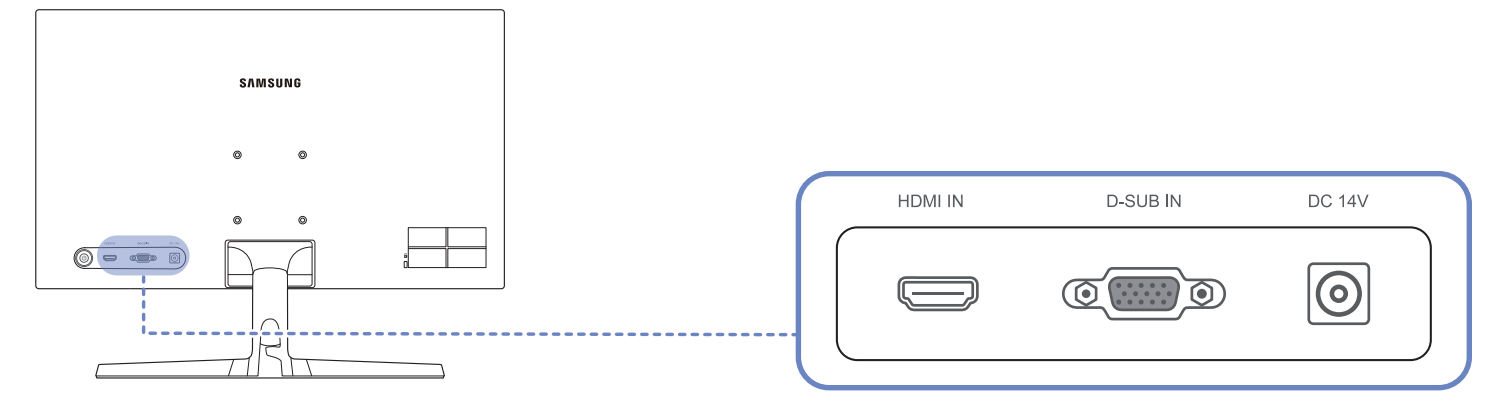

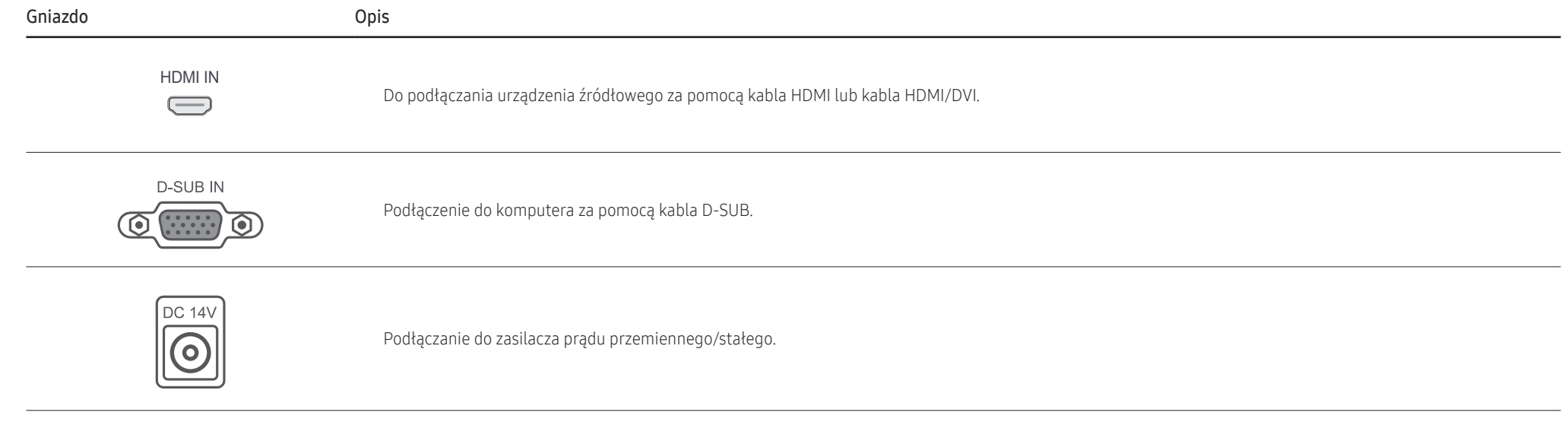

## <span id="page-14-0"></span>Regulacja nachylenia produktu

― Kolor oraz kształt części mogą być inne niż na ilustracji. W celu polepszenia jakości producent zastrzega sobie prawo do zmiany specyfikacji bez wcześniejszego powiadomienia.

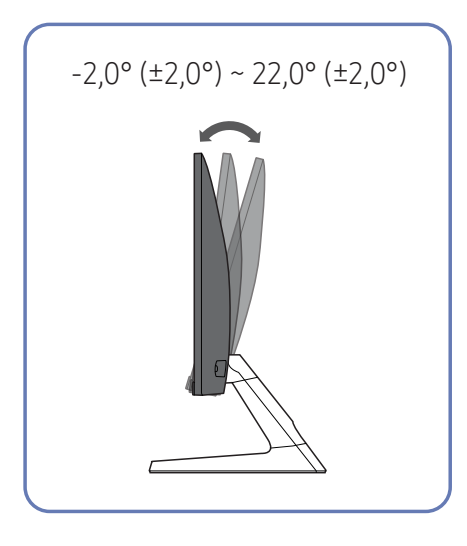

- Nachylenie produktu można regulować.
- Złap dolną część produktu i przechyl go ostrożnie.

### Zabezpieczenie przeciwkradzieżowe

- ― Zabezpieczenie przeciwkradzieżowe pozwala na bezpieczne korzystanie z produktu nawet w miejscach publicznych.
- $-$  Kształt urządzenia blokującego oraz sposób blokowania zależą od producenta. Szczegółowe informacje na temat urządzenia blokującego znajdują się w instrukcji użytkownika dołączonej do tego urządzenia.

### Aby uaktywnić blokadę w urządzeniu przeciwkradzieżowym:

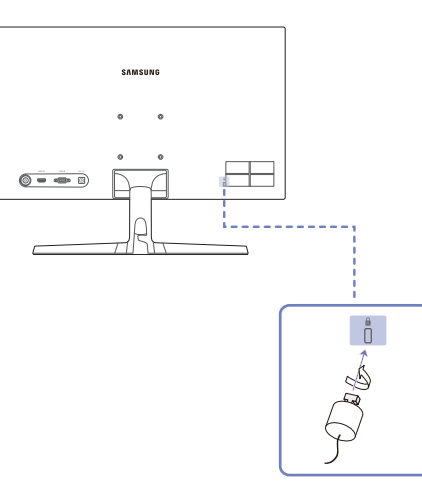

- 1 Przymocuj linkę urządzenia zabezpieczającego do ciężkiego przedmiotu, na przykład biurka.
- 2 Przełóż jeden koniec linki przez pętlę znajdującą się na drugim końcu.
- 3 Umieść urządzenie blokujące w gnieździe zabezpieczenia przeciwkradzieżowego z tyłu produktu.
- 4 Zamknij urządzenie blokujące.
	- ‒ Urządzenie z blokadą przeciwkradzieżową można dokupić oddzielnie.
	- ‒ Szczegółowe informacje na temat urządzenia blokującego znajdują się w instrukcji użytkownika dołączonej do tego urządzenia.
	- ‒ Urządzenia z blokadą przeciwkradzieżową są dostępne w sklepach elektronicznych i internetowych.

# <span id="page-15-0"></span>Środki ostrożności podczas przenoszenia produktu.

― Wyłącz zasilanie i wyjmij z gniazdka przewód zasilający.

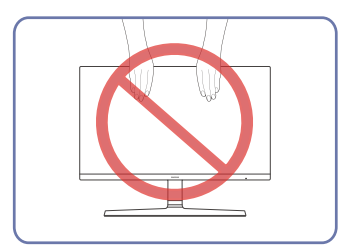

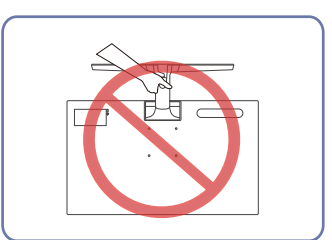

- Nie naciskać na ekran.
- Podczas przenoszenia monitora nie trzymać za ekran.
- Urządzenia nie wolno podnosić za samą podstawę.

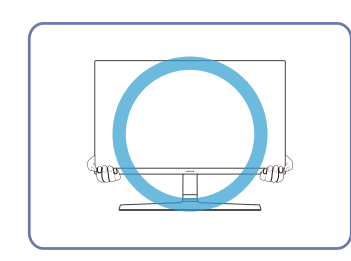

• Podczas przenoszenia produktu trzymać za dolne rogi lub krawędzie.

### <span id="page-16-0"></span>Mocowanie zestawu naściennego lub podstawy biurkowej

― Wyłącz zasilanie i wyjmij z gniazdka przewód zasilający.

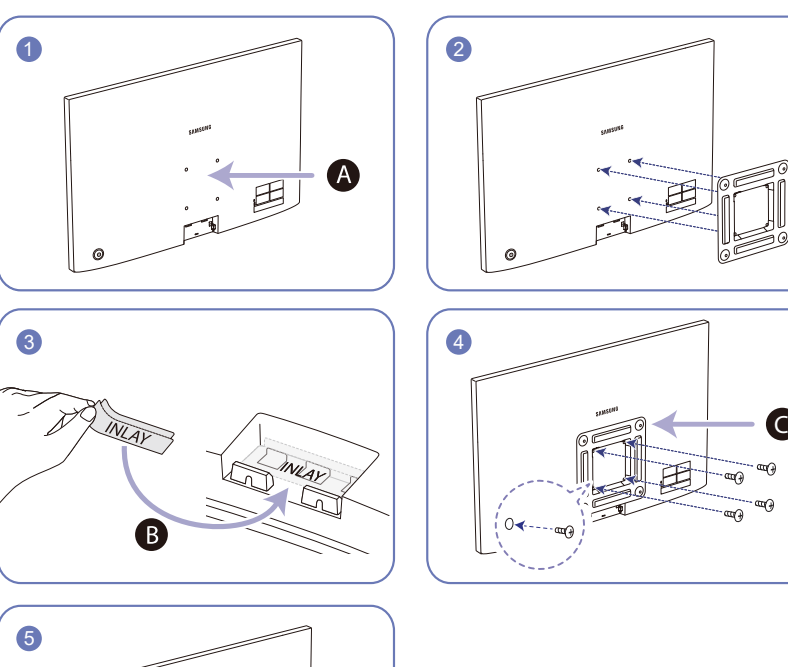

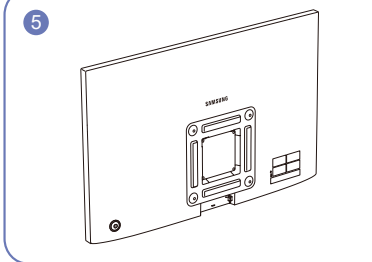

- AZamocuj zestaw naścienny lub podstawę biurkową we wskazanym miejscu
- B Umocować w odpowiednim miejscu WKŁAD w sposób pokazany na rysunku.
- Wspornik (sprzedawany oddzielnie)

Wyrównaj rowki i dokręć śruby na wsporniku produktu do odpowiednich elementów zestawu naściennego lub podstawy biurkowej.

• Uwagi

٦,

C

C

- ‒ Użycie wkrętów dłuższych od standardowych może uszkodzić wewnętrzne elementy produktu.
- ‒ W przypadku mocowań na ścianę, które nie spełniają standardowych wymagań VESA, długość wkrętów może się różnić w zależności od ich parametrów.
- ‒ Nie należy używać wkrętów, które nie spełniają standardów VESA. Nie wolno mocować zestawu naściennego lub podstawy biurkowej przy użyciu nadmiernej siły. Może to spowodować uszkodzenie produktu lub kontuzję. Firma Samsung nie ponosi odpowiedzialności za uszkodzenia urządzenia lub obrażenia ciała spowodowane użyciem nieprawidłowych wkrętów lub zamocowaniem zestawu naściennego bądź podstawy biurkowej przy użyciu nadmiernej siły.
- ‒ Firma Samsung nie ponosi odpowiedzialności za uszkodzenia urządzenia lub obrażenia ciała spowodowane używaniem zestawu naściennego niezgodnego ze specyfikacją lub samodzielnym montażem zestawu naściennego.
- ‒ Aby zamontować produkt na ścianie, należy kupić zestaw do montażu naściennego, który można zamocować w odległości co najmniej 10 cm od ściany.
- ‒ Należy pamiętać o użyciu zestawu zgodnego ze standardami.
- ‒ Aby zainstalować monitor za pomocą zestawu do montażu naściennego, odłączyć monitor od bazy podstawy.

Jednostka: mm

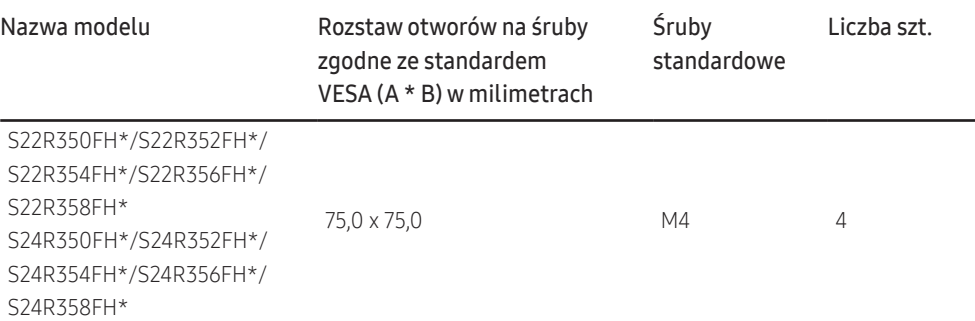

― Nie wolno montować zestawu do montażu ściennego, gdy urządzenie jest włączone. W przeciwnym mogłoby to spowodować obrażenia ciała w wyniku porażenia prądem.

# <span id="page-17-0"></span>Instalacja

### Montaż podstawy

― Przed montażem urządzenia, należy położyć go ekranem do dołu na płaskiej, stabilnej powierzchni.

― Wygląd zewnętrznej części urządzenia może się różnić, w zależności od modelu.

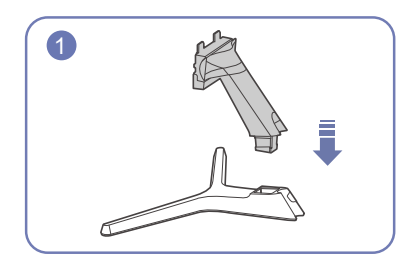

Zamontuj złącze podpórki do podpórki, zgodnie z kierunkiem pokazanym na rysunku.

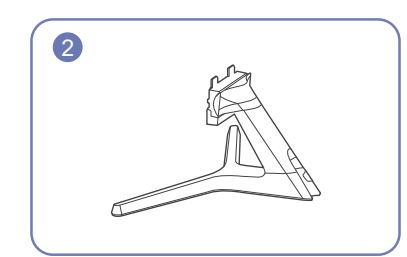

Sprawdź, czy złącze podpórki jest dobrze zamontowane.

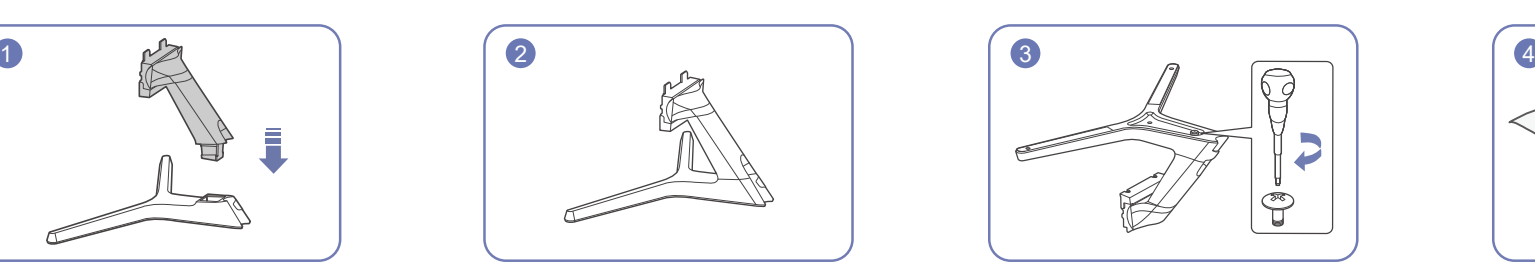

Dokręć do oporu wkręt znajdujący się na dole podpórki.

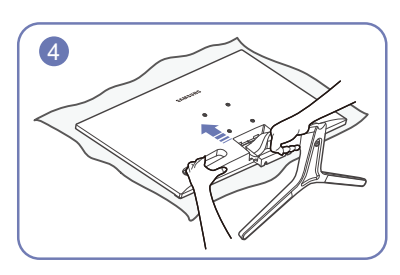

Połóż miękką szmatkę na stole, co pozwoli na zabezpieczenie urządzenia, i połóż na niej urządzenie, ekranem do dołu.

Przytrzymać tylną część produktu w sposób pokazany na rysunku. Włóż zmontowaną podpórkę do głównej części urządzenia w kierunku wskazywanym przez strzałki, tak jak pokazano na ilustracji.

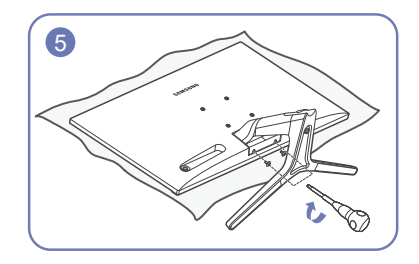

Dokręcić wkręt znajdujący się na dole podpórki. - Uwaga

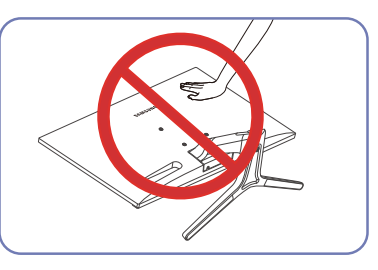

Nie dociskać monitora do dołu. Może to prowadzić do jego uszkodzenia.

### <span id="page-18-0"></span>Odłączanie podpórki

― Przed odłączeniem od niego podpórki umieścić produkt ekranem do dołu na płaskiej i stabilnej powierzchni.

― Wygląd zewnętrznej części urządzenia może się różnić, w zależności od modelu.

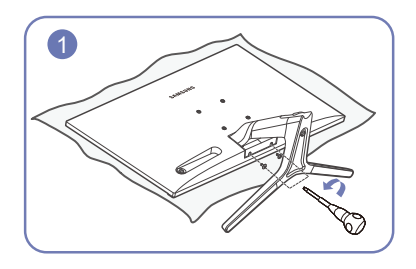

Połóż miękką szmatkę na stole, co pozwoli na zabezpieczenie urządzenia, i połóż na niej urządzenie, dłonią pociągnąć za złącze podpórki, aby ekranem do dołu.

Usunąć wkręty ze spodu podpórki.

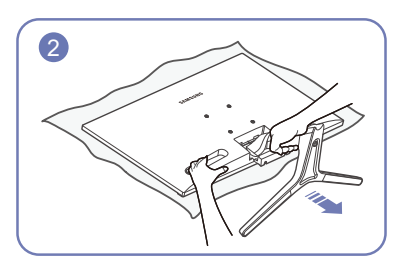

Jedną dłonią przytrzymać produkt, a drugą odłączyć podpórkę w sposób pokazany na rysunku.

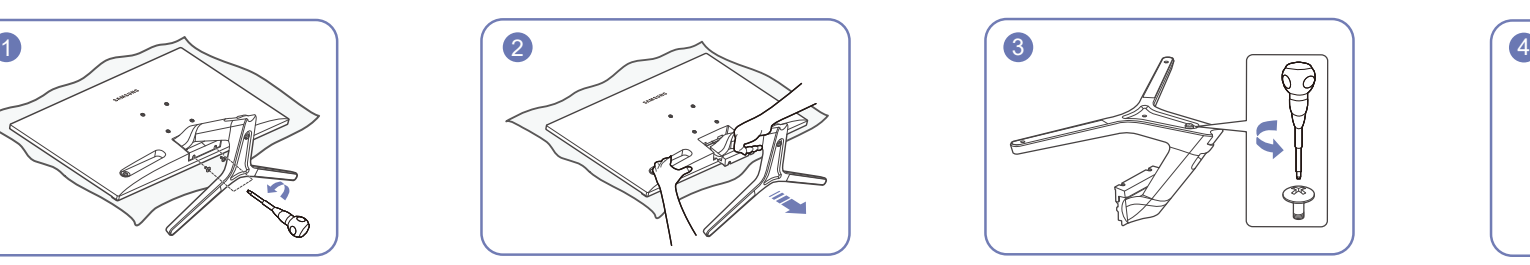

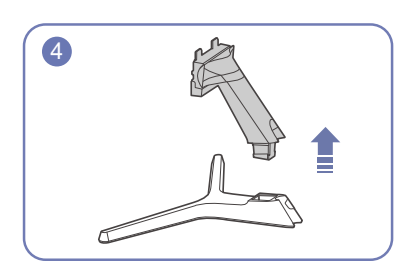

Odłącz podpórkę, odkręcając mocujący go wkręt. Odłącz złącze podpórki od podpórki, pociągając je w kierunku wskazywanym przez strzałkę, tak jak to pokazano na rysunku.

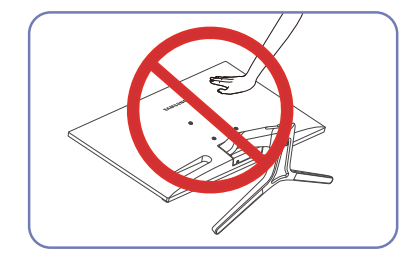

- Uwaga Nie dociskać monitora do dołu. Może to prowadzić do jego uszkodzenia.

# <span id="page-19-0"></span>Podłączanie i korzystanie z urządzenia źródłowego Rozdział 03

# Przed instalacją monitora przeczytać poniższe instrukcje.

- 1 Przed instalacją produktu sprawdzić kształt obydwu portów dołączonych przewodów sygnału oraz kształt i umieszczenie portów w produkcie i urządzeniu zewnętrznym.
- 2 Przed instalacją produktu pamiętać o usunięciu przewodów zasilających z produktu oraz urządzenia zewnętrznego w celu zapobieżenia uszkodzenia produktu z powodu krótkiego zwarcia lub zbyt wysokiego napięcia.
- 3 Po prawidłowym podłączeniu wszystkich przewodów sygnału z powrotem podłączyć przewody zasilające do produktu oraz urządzenia zewnętrznego.
- 4 Po zakończeniu instalacji przeczytać instrukcję użytkownika w celu zapoznania się z funkcjami produktu, środkami zabezpieczeń oraz innymi informacjami wymaganymi do prawidłowej obsługi.

# Podłączanie i korzystanie z komputera

#### Wybierz sposób podłączenia odpowiedni dla Twojego komputera.

- ― Akcesoria używane do podłączenia mogą się różnić w zależności od produktu.
- ― Dostępne porty mogą się różnić w zależności od produktu.

## Podłączanie za pomocą kabla D-SUB (typ analogowy)

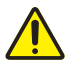

Najpierw upewnić się, że przewody zasilające produktu i innych urządzeń (np. komputera, tunera itp.) zostały odłączone.

### D-SUB IN

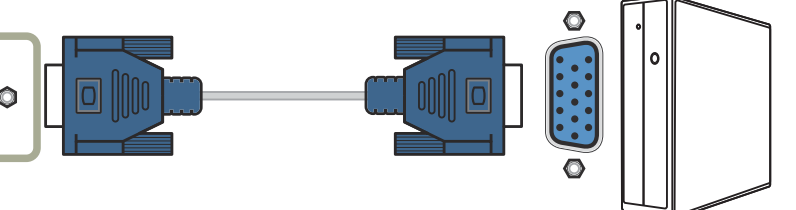

### <span id="page-20-0"></span>Podłączanie za pomocą kabla HDMI

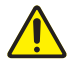

Najpierw upewnić się, że przewody zasilające produktu i innych urządzeń (np. komputera, tunera itp.) zostały odłączone.

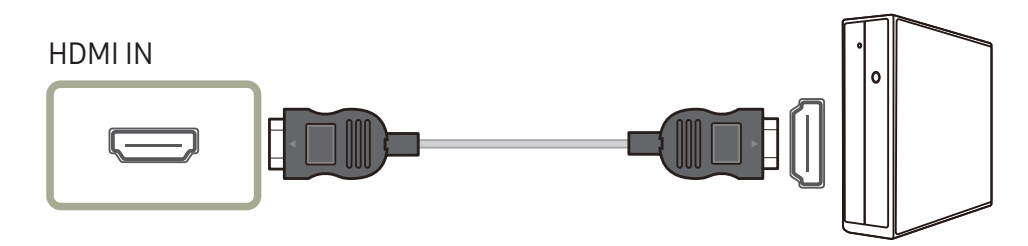

### Połączenie za pomocą kabla HDMI-DVI

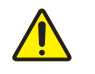

Najpierw upewnić się, że przewody zasilające produktu i innych urządzeń (np. komputera, tunera itp.) zostały odłączone.

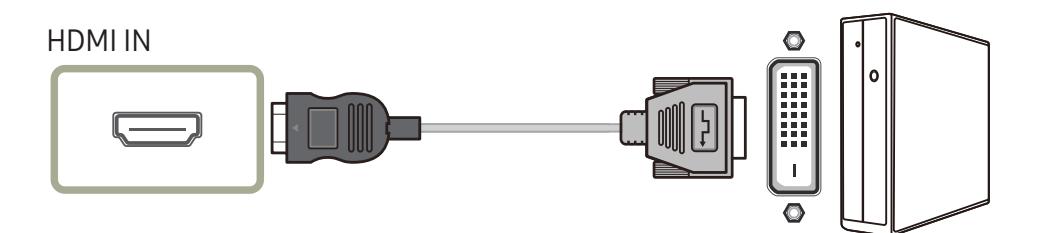

― Maksymalna rozdzielczość może być niedostępna w przypadku korzystania z kabla HDMI-DVI.

### Podłączanie kabla zasilania

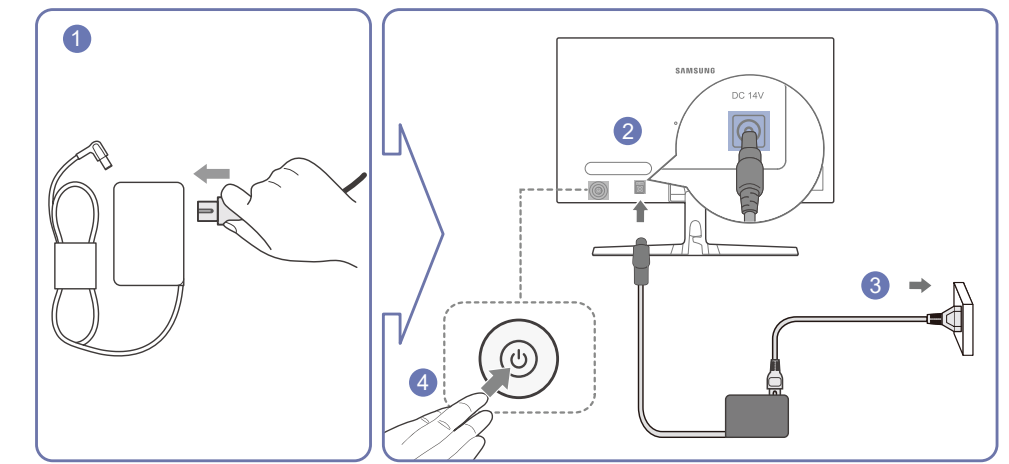

- 1 Podłącz kabel zasilania do zasilacza transformatorowego
- 2 Następnie podłącz zasilacz transformatorowy do gniazda DC 14 V z tyłu produktu.
- 3 Podłączyć zasilacz transformatorowy do gniazdka zasilania.
- 4 Naciśnij przycisk JOG z tyłu monitora, aby go włączyć.

― Napięcie wejściowe zostanie przełączone automatycznie.

## <span id="page-21-0"></span>Porządkowanie podłączonych przewodów

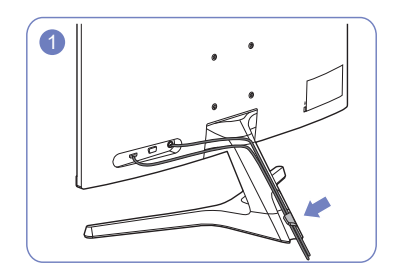

Podłączyć przewody do odpowiednich portów i przeprowadzić je przez pierścień z tyłu podpórki.

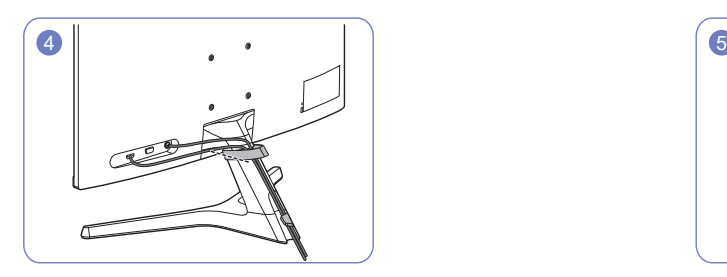

Umocować UCHWYT PRZEWODÓW na podpórce. (typ HAKA) Porządkowanie przewodów zostało zakończone.

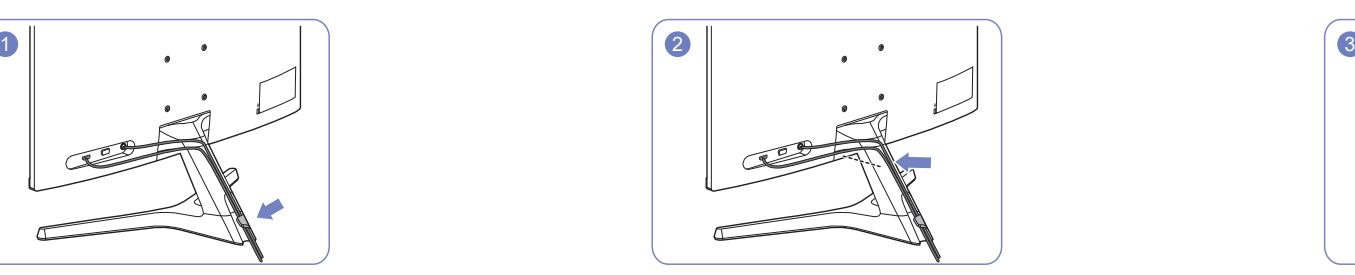

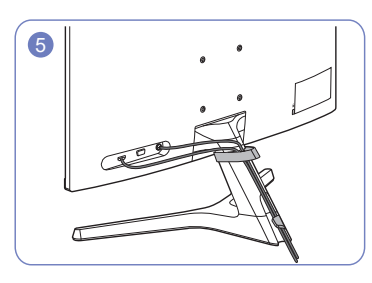

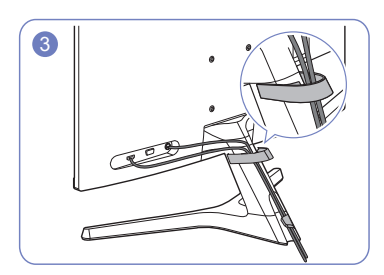

Przeciągnąć przewody bliżej podpórki. Przeprowadzić przewody przez UCHWYT PRZEWODÓW.

# <span id="page-22-0"></span>Prawidłowa postawa przy używaniu produktu

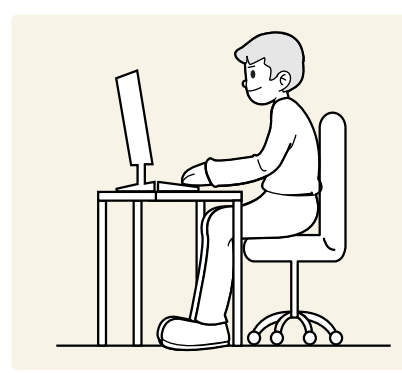

Prawidłowa postawa przy używaniu produktu jest następująca:

- Wyprostować plecy.
- Zachować 45 do 50 cm przestrzeni między oczami a ekranem i patrzeć na ekran z wyższego poziomu.
- Siedzieć bezpośrednio przed ekranem.
- Dopasować kąt tak, aby ekran nie odbijał światła.
- Trzymać przedramiona prostopadle do ramion i na jednym poziomie z dłońmi.
- Trzymać ręce zgięte w łokciach mniej więcej pod kątem prostym.
- Dopasować wysokość położenia produktu tak, aby nogi w kolanach mogły być zgięte pod kątem co najmniej 90 stopni, pięty dotykały podłogi, a ręce były położone poniżej serca.
- Wykonywać ćwiczenia dla oczu lub często mrugać, by obniżyć zmęczenie oczu.

# Instalacja sterownika

- .<br>Dptymalną rozdzielczość i czestotliwość dla urządzenia można ustawić poprzez zainstalowanie odpowiednich sterowników.
- ― Aby zainstalować najnowszą wersję sterownika produktu, należy go pobrać z witryny internetowej firmy Samsung Electronics pod adresem http://www.samsung.com.

# Ustawianie optymalnej rozdzielczości

Po pierwszym włączeniu produktu po zakupie zostanie wyświetlony komunikat z informacją o ustawieniu optymalnej rozdzielczości.

#### Wybrać wersję językową menu i ustawić optymalną rozdzielczość w komputerze.

- ― Jeśli nie wybrano optymalnej rozdzielczości, komunikat będzie wyświetlony maksymalnie trzy razy przez określony czas, nawet jeśli produkt zostanie wyłączony i ponownie włączony.
- ― W celu ustawienia optymalnej rozdzielczości odpowiedniej dla komputera. Więcej informacji w rozdziale (Pytania i odpowiedzi) → ["Jak dostosować rozdzielczość?"](#page-37-1).

# <span id="page-23-0"></span>Ustawienia ekranu Rozdział 04

#### Menu ekranowych przycisków funkcyjnych →  $\boxed{11}$  → Obraz

Konfiguracia ustawień ekranu, na przykład jasności. Każda funkcja jest szczegółowo opisana. Więcej szczegółów można znaleźć w produkcie.

― Funkcje dostępne w produkcie mogą się różnić w zależności od modelu. Kolor oraz kształt części mogą być inne niż na ilustracji. W celu polepszenia jakości producent zastrzega sobie prawo do zmiany specyfikacji bez wcześniejszego powiadomienia.

# SAMSUNG MAGIC Bright

Ta funkcja zapewnia optymalną jakość obrazu, dopasowaną do środowiska, w którym produkt będzie używany.

- —<br>— To menu nie jest dostepne, gdy włączona jest funkcia **Oszcz. ener. Plus**.
- ― To menu nie jest dostępne, gdy włączona jest funkcja Tryb gry.
- —<br>— To menu nie jest dostępne, gdy włączona jest funkcja **Tr. oszczędz. oczu**.

Jasność można dopasować do własnych potrzeb.

#### W trybie PC

- Niestandar.: To ustawienie pozwala dostosować odpowiednio kontrast i jasność.
- Standard: To ustawienie pozwala uzyskać jakość obrazu odpowiednią do edycji dokumentów lub korzystania z Internetu.
- Kino: To ustawienie pozwala uzyskać jasność i ostrość charakterystyczne dla telewizorów, odpowiednie do oglądania materiałów wideo i filmów DVD.
- Kontrast dynamiczny: To ustawienie pozwala uzyskać zrównoważoną jasność poprzez automatyczną regulację kontrastu.

#### W trybie AV

Jeśli zewnętrzne źródło jest podłączone poprzez HDMI, a opcja Tryb PC/AV jest ustawiona na AV, opcję **SAMSUNG MAGIC** Bright można przełączyć na 4 fabrycznie zaprogramowane tryby (Dynamiczny, Standard, Film i Niestandar.). Aktywować można jedno z ustawień: Dynamiczny, Standard, Film, lub Niestandar.. Wybranie ustawienia Niestandar. powoduje automatyczne przywrócenie ustawień obrazu dokonanych przez użytkownika.

- Dynamiczny: Wybierz ten tryb, aby wyświetlane obrazy były ostrzejsze niż w trybie Standard.
- Standard: Wybierz ten tryb, gdy otoczenie monitora jest jasne.
- Film: Wybierz ten tryb, gdy otoczenie monitora jest ciemne. Ten tryb oszczędza energię i zmniejsza zmęczenie oczu.
- Niestandar.: Wybierz ten tryb, gdy chcesz dopasować obraz do własnych upodobań.

# <span id="page-24-0"></span>Jasność

Ustawianie ogólnego poziomu jasności obrazu. (Zakres: 0~100)

Im wyższa wartość, tym jaśniejszy obraz.

― To menu nie jest dostępne, gdy dla funkcji **SAMSUNG MAGIC** Bright wybrano tryb Kontrast dynamiczny.

- —<br>To menu nie jest dostępne, gdy włączona jest funkcja **Oszcz. ener. Plus**.
- -<br>To menu nie jest dostępne, gdy włączona jest funkcja **Tr. oszczędz. oczu**.

# Kontrast

Ustawianie kontrastu między wyświetlanymi obiektami a tłem. (Zakres: 0~100) Im wyższa wartość, tym większy kontrast i wyraźniejszy obiekt.

― Opcja ta nie jest dostępna, gdy funkcja **SAMSUNG MAGIC** Bright działa w trybie Kino lub Kontrast dynamiczny.

 $^{-}$  To menu nie jest dostępne, gdy włączona jest funkcja Tryb gry.

# Ostrość

Zmiana ostrości zarysu wyświetlanego obiektu. (Zakres: 0~100)

Im wyższa wartość, tym wyraźniejszy zarys wyświetlanego obiektu.

― Opcja ta nie jest dostępna, gdy funkcja **SAMSUNG MAGIC** Bright działa w trybie Kino lub Kontrast dynamiczny.

<sup>–</sup> To menu nie jest dostępne, gdy włączona jest funkcja Tryb gry.

# Kolor

Ta opcja pozwala na regulację odcienia ekranu.

― To menu nie jest dostępne, gdy dla funkcji **SAMSUNG MAGIC** Bright wybrano tryb Kino lub Kontrast dynamiczny.

–<br>To menu nie jest dostępne, gdy włączona jest funkcja **Tryb gry**.

- -<br>To menu nie jest dostępne, gdy włączona jest funkcja **Tr. oszczędz. oczu**.
- Czerwony: Regulacja poziomu nasycenia czerwienią. Wartości bliskie 100 oznaczają większą intensywność tego koloru.
- Zielony: Regulacia poziomu nasycenia zielenia. Wartości bliskie 100 oznaczają większą intensywność tego koloru.
- Niebieski: Regulacja poziomu nasycenia niebieskim. Wartości bliskie 100 oznaczają większą intensywność tego koloru.
- Ton kolorów: Wybór tonacji kolorów najlepiej odpowiadającej warunkom oglądania.
	- ‒ Zimny 2: To ustawienie pozwala ustawić temperaturę kolorów na niższą niż Zimny 1.
	- ‒ Zimny 1: To ustawienie pozwala ustawić temperaturę kolorów na niższą niż w trybie Normalnie.
	- ‒ Normalnie: To ustawienie pozwala wyświetlać standardowy ton kolorów.
	- ‒ Ciepły 1: To ustawienie pozwala ustawić temperaturę kolorów na wyższą niż w trybie Normalnie.
	- ‒ Ciepły 2: To ustawienie pozwala ustawić temperaturę kolorów na wyższą niż Ciepły 1.
	- ‒ Niestandar.: To ustawienie pozwala dostosować ton kolorów.

Jeśli zewnętrzne źródło jest podłączone poprzez HDMI, a opcja Tryb PC/AV jest ustawiona na AV, opcję Ton kolorów można przełączyć na jedno z czterech ustawień temperatury (Zimny, Normalnie, Ciepłe i Niestandar).

- Gamma: Regulacja średniego poziomu luminancji.
	- ‒ Tryb 1/Tryb 2/Tryb 3

# <span id="page-25-0"></span>Czerń HDMI

Podłączenie odtwarzacza DVD lub dekodera do produktu za pomocą kabla HDMI może spowodować pogorszenie jakości obrazu (np. zmiana poziomu zaczernienia, zmniejszenie kontrastu/natężenia kolorów itp.) w zależności od podłączonego urządzenia. W takim przypadku jakość obrazu można poprawić za pomocą opcji Czerń HDMI.

W takim przypadku jakość obrazu można poprawić, używając opcji Czerń HDMI.

― Ta funkcja jest dostępna tylko w trybie HDMI.

- Normalnie: Tryb ten należy wybrać, jeśli nie występuje degradacja stosunku kontrastu.
- Niska: Tryb ten redukuje poziom czerni i podnosi poziom bieli w przypadku wystąpienia degradacji stosunku kontrastu.

.<br>Opcja **Czerń HDMI** może być niezgodna z niektórymi urządzeniami źródłowymi.

― Funkcja Czerń HDMI jest włączana wyłącznie w przypadku określonych rozdzielczości AV, np. 720p @ 60 Hz i 1080p @ 60 Hz.

# Tr. oszczędz. oczu

Ustaw optymalną jakość obrazu, odpowiednią do relaksu oczu.

Norma "Low Blue Light Content" firmy TÜV Rheinland jest podstawą certyfikacji produktów, które spełniają wymagania w zakresie niskich poziomów emitowanego światła niebieskiego. Po włączeniu (Właczona) trybu Tr. oszczedz. oczu w ciągu godziny zmniejsza się intensywność światła niebieskiego o długości fali ok. 400 nm, co pozwala na osiągnięcie najlepszej jakości obrazu pozwalającej na odpoczynek oczu. Jednocześnie poziom intensywności światła niebieskiego jest niższy niż w ustawieniach domyślnych, zgodnie z badaniem przeprowadzonym przez firmę TÜV Rheinland i certyfikacia pod katem spełnienia wymagań norm "Low Blue Light Content" firmy TÜV Rheinland.

# Tryb gry

Konfiguracja ustawień ekranu produktu pod kątem trybu gry.

Tej funkcji używa się w przypadku grania w gry na komputerze lub na podłaczonej konsoli PlayStation™ lub Xbox™.

- .<br>To menu nie jest dostępne, gdy włączona jest funkcja **Tr. oszczędz. oczu**.
- ― Kiedy produkt się wyłącza, przechodzi do trybu oszczędzania energii lub zmienia źródło wejściowe, ustawienie Tryb gry zmienia się na Wył. nawet, jeśli jest ustawione na Wł..
- –<br>PAby tryb **Tryb gry** był aktywny cały czas, wybierz ustawienie **Zawsze wł..**

# Czas reakcji

#### Jeśli czas reakcji wyświetlacza jest krótszy, obraz wygląda bardziej dynamicznie i naturalnie.

<sup>-</sup> Tryb **Standard** powinien być zastosowany, jeśli użytkownik nie odtwarza filmu ani nie gra w grę.

# <span id="page-26-0"></span>Rozmiar obrazu

#### Poniżej opisano sposób zmiany rozmiaru obrazu.

–<br>Ta opcia nie jest dostepna, gdy funkcia **FreeSync** jest włączona.

### W trybie PC

- Auto: To ustawienie pozwala wyświetlić obraz według formatu obrazu źródła wejściowego.
- Szeroki: To ustawienie pozwala wyświetlić obraz na pełnym ekranie bez względu na format obrazu źródła wejściowego.

### W trybie AV

- 4:3: To ustawienie pozwala wyświetlić obraz w formacie 4:3. Jest ono odpowiednie do materiałów wideo i standardowych transmisji.
- 16:9: To ustawienie pozwala wyświetlić obraz w formacie 16:9.
- Dopasuj do ekranu: To ustawienie pozwala wyświetlić obraz w oryginalnym formacie bez obcinania.
- ― Funkcja może nie być obsługiwana w zależności od portów dostępnych w produkcie.
- .<br>Zmiana **Rozmiar obrazu** możliwa będzie po spełnieniu następujących warunków.
- ― Podłączono cyfrowe urządzenie wyjściowe za pomocą kabla HDMI.
- ― Rozdzielczość sygnału wejściowego wynosi 480p, 576p, 720p lub 1080p, a obraz jest prawidłowo wyświetlany na produkcie (nie wszystkie modele obsługują podane sygnały wejściowe).
- ― Funkcja może być ustawiona tylko przy podłączeniu zewnętrznego źródła przez złącze HDMI i ustawieniu opcji Tryb PC/AV na AV.

# Regulacja ekranu

- .<br>Opcja dostępna tylko w trybie **Analogowe**.
- To menu jest dostepne tylko wtedy, gdy dla funkcji **Rozmiar obrazu** wybrano ustawienie **Dopasuj do ekranu** w trybie AV.

W przypadku odbioru sygnału wejściowego o rozdzielczości 480p lub 576p albo 720p lub 1080p w trybie AV oraz prawidłowego wyświetlania obrazu na produkcie należy wybrać ustawienie **Dopasuj do ekranu** w celu dostosowania wartości położenia w pionie w zakresie od 0 do 6.

### Konfiguracja opcji Poł. w poziomie i Położenie pionowe

Poł. w poziomie: Ta opcja pozwala na przesuwanie ekranu w lewo lub w prawo. Położenie pionowe: Ta opcja pozwala na przesuwanie ekranu w górę lub w dół.

### Konfiguracja funkcji Zgrubne

Dostosuj częstotliwość ekranu.

–<br>Opcja dostępna tylko w trybie **Analogowe**.

### Konfiguracja funkcji Precyzyjne

Ta opcja pozwala wyregulować precyzyjnie ekran, aby uzyskać żywy obraz.

<sup>-</sup> Opcja dostępna tylko w trybie **Analogowe**.

# <span id="page-27-0"></span>Konfigurowanie ustawień menu ekranowego Rozdział 05

Menu ekranowych przycisków funkcyjnych → **IIII** → Wyśw. ekranowy Każda funkcja jest szczegółowo opisana. Więcej szczegółów można znaleźć w produkcie.

.<br>Funkcje dostępne w produkcie mogą się różnić w zależności od modelu. Kolor oraz kształt części mogą być inne niż na ilustracji. W celu polepszenia jakości producent zastrzega sobie prawo do zmiany specyfikacji bez wcześniejszego powiadomienia.

# Pozycja

## Przezroczyst.

Ustawianie przezroczystości okien menu.

### Poł. w poziomie

Przesunięcie okna menu w lewo lub w prawo.

### Położenie pionowe

Przesunięcie okna menu w górę lub w dół.

# Język

#### Ustawia język menu.

-<br>Zmiany ustawień języka zostaną zastosowane jedynie do menu ekranowego.

― Nie będą dotyczyły pozostałych funkcji komputera.

# Czas wyświetlania

Ta opcja pozwala skonfigurować menu wyświetlane na ekranie (OSD) w taki sposób, aby znikało, gdy nie jest używane przez określony czas. Czas wyświetlania służy do określania czasu, po upływie którego menu ekranowe ma znikać.

# <span id="page-28-0"></span>Konfiguracja i zerowanie Rozdział 06

Menu ekranowych przycisków funkcyjnych →  $\Box$  → System Każda funkcja jest szczegółowo opisana. Więcej szczegółów można znaleźć w produkcie.

–<br><sup>–</sup> Funkcje dostępne w produkcie mogą się różnić w zależności od modelu. Kolor oraz kształt części mogą być inne niż na ilustracji. W celu polepszenia jakości producent zastrzega sobie prawo do zmiany specyfikacji bez wcześniejszego powiadomienia.

#### 2 Po pojawieniu się następującego ekranu wybrać OK.

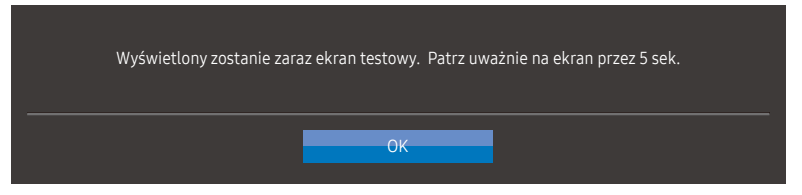

- <span id="page-28-1"></span>Diagnostyka
- 1 Użyć przycisku funkcyjnego do przejścia do **III** → System → Diagnostyka.

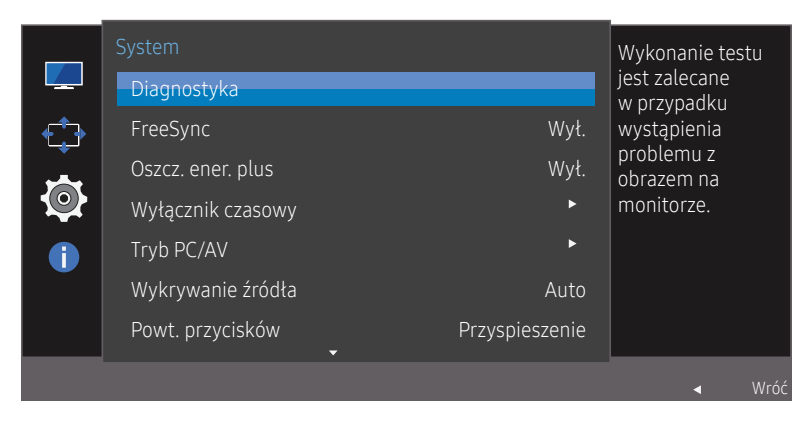

.<br>W zależności od modelu mogą występować różnice w wyświetlanym obrazie.

• Sprawdzić ekran testowy.

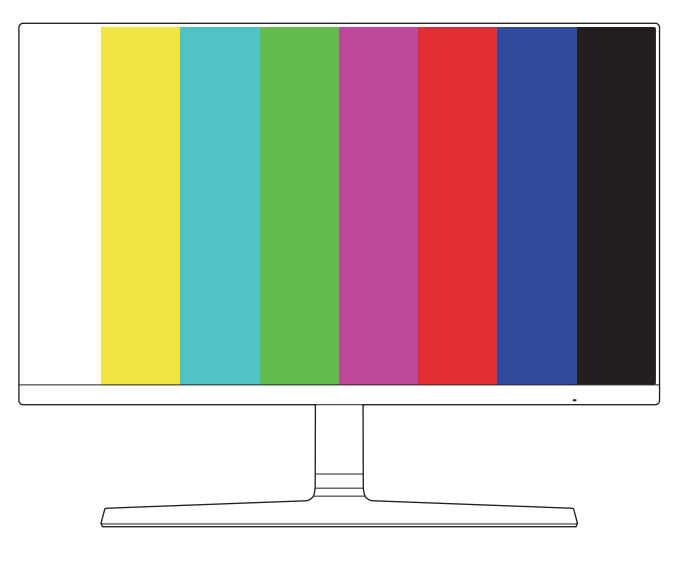

#### 3 Na podstawie wyniku testu wybrać Tak/Nie/Pokaż pon..

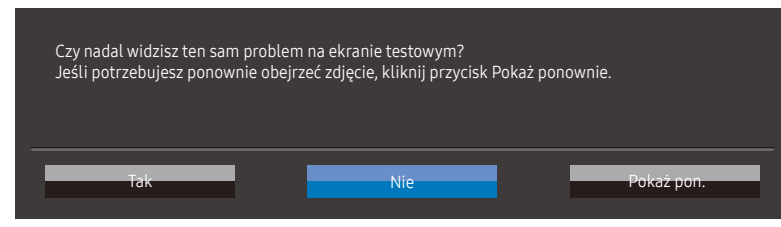

• Po wybraniu Tak wyświetli się następujący ekran.

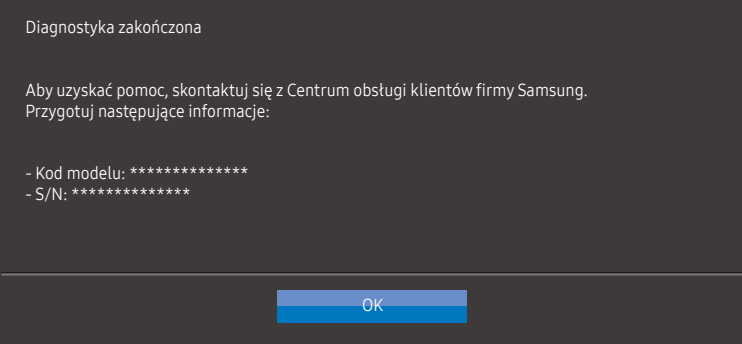

• Po wybraniu Nie wyświetli się następujący ekran.

Diagnostyka zakończona Jeśli podczas diagnostyki ekran testowy będzie wyglądał w porządku, problem może nie dotyczyć monitora. Jeśli problem będzie się utrzymywać, wykonaj następujące czynności:

- Wyłącz monitor i inne podłączone urządzenia, takie jak komputer. Najpierw włączyć monitor, a następnie inne podłączone urządzenia.
- Zaktualizuj system operacyjny i sterownik karty graficznej do najnowszych wersji, a następnie uruchom ponownie komputer.

 $OK$ 

- Podłącz inne urządzenie, takie jak komputer, do innego portu wejściowego na monitorze.
- Zresetuj monitor, naciskając przycisk obrotowy na monitorze i wybierając opcję System > Przywróć wszystko.
- Wymień kabel na jeden z dołączonych do monitora.

# <span id="page-30-0"></span>FreeSync

Technologia FreeSync rozwiązuje problem zacinania się obrazu, a także często zdarzających się opóźnień i oczekiwania na obraz.

Ta funkcja eliminuje zacinanie się obrazu oraz opóźnienia podczas rozgrywki. Pozwala to uzyskać jeszcze lepszą jakość i płynność obrazu w czasie gry.

Pozycje wyświetlane w menu FreeSync mogą się różnić w zależności od modelu urządzenia i jego zgodności z kartą graficzną AMD.

- Wył.: Wyłączanie funkcji FreeSync.
- Standardowy silnik: Włączanie podstawowych funkcji FreeSync karty graficznej AMD.
- Najlepszy silnik: Włączanie funkcji FreeSync dla wyższej czestotliwości odświeżania ekranu. W tym trybie zredukowane jest zrywanie obrazu (niewłaściwa synchronizacja działania ekranu i wyświetlanych treści). Należy jednak pamiętać, że w trakcie grania może występować miganie ekranu.

W przypadku korzystania z funkcji FreeSync w trakcie gry mogą wystąpić poniższe problemy:

- Ekran może migotać w zależności od typu karty graficznej, ustawień gry lub odtwarzanego materiału wideo. Możliwe rozwiązania: zmniejsz wartości ustawień gry, zmień bieżące ustawienie trybu FreeSync na Standardowy silnik lub odwiedź stronę internetową firmy AMD, aby sprawdzić wersję sterownika karty graficznej i zaktualizować sterownik. W przypadku włączenia funkcji FreeSync należy ustawić maksymalną częstotliwość odświeżania ekranu, aby zapewnić optymalne działanie funkcji FreeSync.
- Podczas korzystania z funkcji FreeSync ekran może migać w wyniku niewielkich zmian częstotliwości sygnału wyjściowego karty graficznej.
- Częstotliwość odświeżania podczas gry może się zmieniać zależnie od rozdzielczości. Wyższa rozdzielczość zwykle obniża częstotliwość reakcji.
- Jakość dźwięku urządzenia może być niższa.

― W przypadku wystąpienia jakichkolwiek problemów w trakcie używania tej funkcji, należy się skontaktować z Centrum Obsługi Klienta firmy Samsung.

Jeśli rozdzielczość zostanie zmieniona, gdy dla opcji FreeSync wybrane jest ustawienie Standardowy silnik lub Najlepszy silnik, sporadycznie może występować efekt rozrywania obrazu (ang. screen tearing). Dla opcji FreeSync wybierz ustawienie Wył. i zmień rozdzielczość.

.<br>Ta funkcia jest niedostępna w przypadku urządzeń niewyposażonych w kartę graficzną AMD (np. urządzeń AV). W przypadku zastosowania tej funkcji może dojść do błędów wyświetlania.

–<br>Paby korzystać z funkcii **FreeSync**, należy ustawić optymalna rozdzielczość (1920 x 1080). –<br><sup>–</sup> Podczas korzystania z funkcji **FreeSync** należy podłączyć kabel HDMI.

### Lista modeli kart graficznych obsługujących funkcję FreeSync

Korzystanie z funkcji FreeSync jest możliwe tylko w połączeniu z określonymi modelami kart graficznych firmy AMD. Prosimy o zapoznanie się z poniższą listą obsługiwanych kart graficznych: Należy sprawdzić, czy zainstalowane są najnowsze oficialne sterowniki karty graficznej firmy AMD, które zapewniają obsługę funkcji FreeSync.

- .<br>Dodatkowe modele kart graficznych firmy AMD, które obsługują funkcję **FreeSync** można znaleźć na oficjalnej stronie firmy AMD.
- <sup>-</sup> W przypadku używania karty graficznej innego producenta należy wybrać ustawienie FreeSync Wył..
- .<br>FKorzystanie z funkcji **FreeSync** przy użyciu kabla HDMI może się nie powieść ze względu na ograniczenia. przesyłu w przypadku niektórych kart graficznych AMD.
- Radeon™ RX Vega series
- Radeon™ RX 500 series
- Radeon™ RX 400 series
- Radeon™ R9/R7 300 series (z wyjątkiem R9 370/X, R7 370/X, R7 265)
- Radeon™ Pro Duo (2016 edition)
- Radeon™ R9 Nano series
- Radeon™ R9 Fury series
- Radeon™ R9/R7 200 series (z wyjątkiem R9 270/X, R9 280/X)

## <span id="page-31-0"></span>Oszcz. ener. plus

Funkcja Oszcz. ener. Plus redukuje zużycie energii, sterując poborem prądu elektrycznego monitora.

- ― Opcja ta nie jest dostępna, gdy funkcja **SAMSUNG MAGIC** Bright działa w trybie Kontrast dynamiczny.
- –<br>To menu nie jest dostępne, gdy włączona jest funkcja **Tryb gry**.
- -<br>To menu nie jest dostępne, gdy włączona jest funkcja **Tr. oszczędz. oczu**.
- Wył.: Wyłącza funkcję Oszcz. ener. Plus.
- Auto: Zużycie energii zmniejszy się automatycznie o 10% względem ustawienia bieżącego. (Ograniczenie zużycia energii zależy od ustawienia jasności ekranu).
- Niska: Zużycie energii zmniejszy się o 25% względem ustawienia domyślnego.
- Duża: Zużycie energii zmniejszy się o 50% względem ustawienia domyślnego.

# Przywróć wszystko

#### Wyłącznik czasowy: Włącza tryb Wyłącznik czasowy.

Wył. czasowy: Wyłącznik czasowy można ustawić na czas w zakresie od 1 do 23 godzin. Produkt wyłączy się automatycznie po upływie określonej liczby godzin.

# Tryb PC/AV

Dla funkcji Tryb PC/AV wybrać ustawienie AV. Rozmiar ekranu zostanie powiększony.

Opcja ta jest przydatna przy oglądaniu filmów.

- Po podłączeniu do komputera PC należy ustawić "PC".
- Po podłączeniu do urządzenia AV należy ustawić "AV".

― Obsługiwane są tylko produkty o obszarze wyświetlania 16:9 lub 16:10.

Jeśli produkt jest ustawiony w trybie HDMI oraz na ekranie wyświetla się Sprawdź kabel sygnałowy, naciśnij przycisk JOG w celu wyświetlenia menu funkcyjnego na ekranie, po czym wybierz  $\Box\Box$  → System → Tryb PC/  $AV \rightarrow HDMI \rightarrow PC$  lub AV.

# Wykrywanie źródła

Pozwala wybrać metodę Auto lub Ręczn. rozpoznawania sygnału wejściowego.

# Powt. przycisków

Ta opcja pozwala na sterowanie częstotliwością reakcji przycisku, gdy jest on naciśnięty. Można wybrać ustawienia Przyspieszenie, 1 s lub 2 s. Jeśli wybrano ustawienie Bez powtarzania, polecenie reaguje tylko raz w wyniku naciśnięcia przycisku.

<sup>–&</sup>lt;br><sup>–</sup> Opcja ta jest dostępna, jeśli dla opcji **Wyłącznik czasowy** wybrano ustawienie **Włączona**.

<sup>.&</sup>lt;br>W produktach sprzedawanych w określonych regionach opcja Wyłącznik czasowy jest ustawiana tak, aby automatycznie uaktywnić się po 4 godzinach od włączenia produktu. Taki sposób działania jest zgodny z przepisami prawnymi regulującymi zasilanie urządzeń elektrycznych. Aby dezaktywować wyłącznik czasowy, należy przejść do obszaru  $\square \square \rightarrow \S{ystem}$  i dla opcji Wyłącznik czasowy wybrać ustawienie Wył..

# <span id="page-32-0"></span>Wł. lampkę LED

Konfigurując ustawienia, można włączyć lub wyłączyć kontrolkę zasilania (diodę LED) umieszczoną w dolnej części produktu.

- Działa: Kontrolka zasilania (dioda LED) jest włączona, gdy produkt jest włączony.
- Tryb gotowości: Kontrolka zasilania (dioda LED) jest włączona, gdy produkt jest wyłączony.

# Przywróć wszystko

Przywrócenie fabrycznych ustawień domyślnych wszystkich parametrów produktu.

# <span id="page-33-0"></span>Informacja Rozdział 07

Menu ekranowych przycisków funkcyjnych →  $\Box$  → Informacja Każda funkcja jest szczegółowo opisana. Więcej szczegółów można znaleźć w produkcie.

–<br><sup>–</sup> Funkcje dostępne w produkcie mogą się różnić w zależności od modelu. Kolor oraz kształt części mogą być inne niż na ilustracji. W celu polepszenia jakości producent zastrzega sobie prawo do zmiany specyfikacji bez wcześniejszego powiadomienia.

# Informacja

Wyświetla bieżące ustawienia trybu źródła wejściowego, częstotliwość i rozdzielczość oraz wersję produktu.

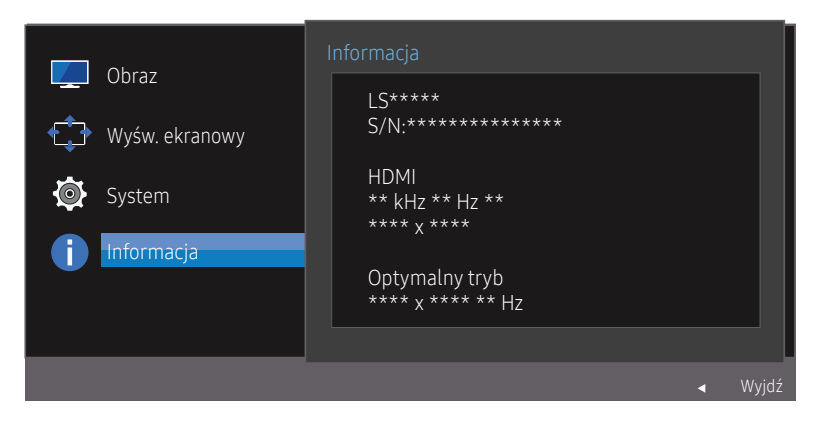

<sup>―</sup> W zależności od modelu mogą występować różnice w wyświetlanym obrazie.

# <span id="page-34-0"></span>Instalacja oprogramowania Rozdział 08

# Easy Setting Box

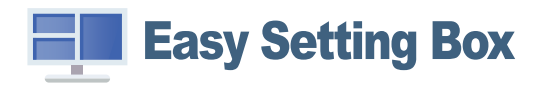

Program Easy Setting Box pozwala użytkownikom na podzielenie ekranu na kilka sekcji.

Aby zainstalować najnowszą wersję programu Easy Setting Box, należy ją pobrać z witryny internetowej firmy Samsung Electronics pod adresem http://www.samsung.com.

― Jeśli po instalacji komputer nie zostanie ponownie uruchomiony, program może nie działać prawidłowo.

― Przy niektórych komputerach i określonych specyfikacjach urządzenia, ikona Easy Setting Box nie zostanie utworzona.

― W takim przypadku naciśnij klawisz F5.

### Ograniczenia i problemy związane z instalacją programu

Na instalację programu Easy Setting Box może mieć wpływ karta graficzna, płyta główna i środowisko sieciowe.

### Wymagania systemowe

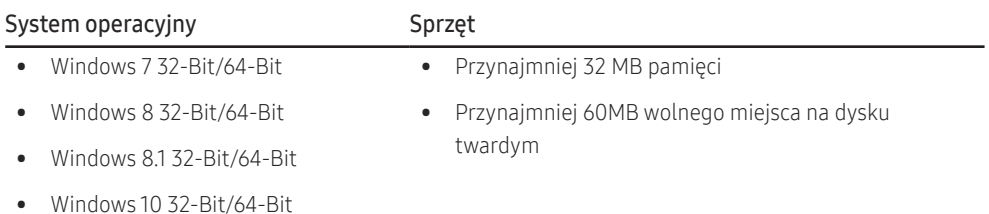

# <span id="page-35-0"></span>Instrukcja rozwiązywania problemów Rozdział 09

# Wymagania, które należy spełnić przed kontaktem z Centrum Obsługi Klienta firmy Samsung

― Przed skontaktowaniem się z Centrum Obsługi Klienta firmy Samsung należy przetestować produkt zgodnie z poniższą instrukcją. Jeżeli problem nadal występuje, należy skontaktować się z Centrum Obsługi Klienta firmy Samsung.

### Diagnostyka produktu (problem z ekranem)

Jeśli wystąpi problem z ekranem, uruchomić [Diagnostyka](#page-28-1) w celu sprawdzenia, czy produkt działa prawidłowo.

### Sprawdzanie rozdzielczości i częstotliwości

Jeśli została ustawiona nieobsługiwana rozdzielczość (patrz [Tabela standardowych trybów sygnału\)](#page-40-1), na krótko może pojawić się wiadomość Tryb nieoptymalny lub obraz na ekranie może nie być prawidłowo wyświetlany.

 $^-$  Wyświetlana rozdzielczość może się różnić zależnie od ustawień systemowych komputera i użytych kabli.

## Sprawdź, co następuje.

### Problem z instalacją (tryb PC)

#### Ekran naprzemiennie włącza się i wyłącza.

Sprawdzić, czy kabel jest prawidłowo podłączony do produktu i do komputera i czy złącza są mocno wciśniete.

#### Kiedy komputer podłączono do produktu za pomocą kabla HDMI lub HDMI-DVI, po czterech stronach ekranu widoczne są puste paski.

Nie ma to związku z działaniem produktu.

Jest to związane z komputerem lub kartą graficzną. Problem można naprawić, dopasowując rozmiar ekranu w menu ustawień karty graficznej dla sygnału HDMI lub DVI.

Jeśli menu ustawień karty graficznej nie umożliwia regulacji rozmiaru ekranu, zaktualizuj sterownik karty graficznej do najnowszej wersji.

(Aby otrzymać informacje o sposobie regulacji ustawień ekranu, skontaktuj się z producentem karty graficznej lub komputera.)

### Problem z ekranem

#### Nie świeci dioda LED zasilania. Ekran się nie włącza.

Sprawdź, czy przewód zasilający jest podłączony prawidłowo.

Jeśli wystąpi problem z ekranem, uruchomić [Diagnostyka](#page-28-1) w celu sprawdzenia, czy produkt działa prawidłowo.

#### Pojawia się komunikat Sprawdź kabel sygnałowy.

Sprawdzić, czy kabel jest prawidłowo podłączony do produktu.

Sprawdź, czy urządzenie podłączone do monitora jest włączone.

#### Wyświetlany jest komunikat Tryb nieoptymalny.

Ten komunikat pojawia się wtedy, gdy sygnał z karty graficznej przekracza maksymalną rozdzielczość lub częstotliwość możliwą w przypadku produktu.

Zmienić maksymalną rozdzielczość i częstotliwość pod kątem parametrów produktu, korzystając z Tabeli standardowych trybów sygnału (str. [41](#page-40-1)).

Obraz wyświetlany na ekranie wygląda na zniekształcony.

Sprawdź połączenie kablowe z urządzeniem.

Obraz wyświetlany na ekranie nie jest wyraźny. Obraz jest rozmazany.

Ustawić parametry Zgrubne i Precyzyjne.

Usuń wszystkie podłączone akcesoria (przedłużacz kabla wideo itp.) i spróbuj ponownie. Ustaw zalecane zakresy rozdzielczości i częstotliwości.

#### Obraz wydaje się niestabilny i chwiejny. Na ekranie pozostaje cień lub odbicie.

Upewnij się, że rozdzielczość i częstotliwość komputera zostały ustawione w zakresie zgodnym z urządzeniem. Następnie, w razie potrzeby, zmień ustawienia zgodnie z informacjami w Tabeli trybu standardowego (str. [41](#page-40-1)) w niniejszej instrukcji i informacjami w menu *Informacja* produktu.

#### Ekran jest zbyt jasny. Ekran jest zbyt ciemny.

Ustawić parametry Jasność i Kontrast.

Ustawienia kolorów się zmieniają.

Zmienić ustawienia Kolor.

Kolory na ekranie są zafałszowane i pokryte cieniem.

Zmienić ustawienia Kolor.

Kolor biały nie jest do końca biały.

Zmienić ustawienia Kolor.

Na ekranie nie jest wyświetlany żaden obraz, a dioda LED zasilania miga co 0,5–1 s.

Urządzenie pracuje w trybie oszczędzania energii.

Naciśnij dowolny klawisz na klawiaturze lub porusz myszą, aby wrócić do poprzedniego ekranu.

#### Tekst jest rozmazany.

W przypadku korzystania z systemu Windows (np. Windows 7, Windows 8, Windows 8.1 lub Windows 10): Otwórz Panel sterowania → Czcionki → Dopasuj tekst ClearType i zmień ustawienie opcji Włącz technologię ClearType.

#### Podczas odtwarzania plików wideo obraz jest przerywany.

Podczas odtwarzania dużych plików wideo o wysokiej rozdzielczości obraz może być przerywany. Może to być spowodowane brakiem optymalizacji odtwarzacza wideo odpowiednio do zasobów komputerowych.

Spróbuj odtworzyć plik w innym odtwarzaczu wideo.

### Problem z urządzeniem źródłowym

#### Podczas uruchamiania komputera słychać sygnały dźwiękowe.

Jeżeli podczas uruchamiania komputera słychać sygnał dźwiękowy, należy oddać komputer do naprawy.

# <span id="page-37-0"></span>Pytania & odpowiedzi

― Dalsze instrukcje dotyczące regulacji można znaleźć w podręczniku użytkownika danego komputera lub karty graficznej.

#### Jak zmienić częstotliwość?

Ustaw częstotliwość na karcie graficznej.

- Windows 7: Należy przejść do opcji menu Panel sterowania → Wygląd i personalizacja → Ekran → Rozdzielczość ekranu → Ustawienia zaawansowane → Monitor i dostosować ustawienie Częstotliwość odświeżania ekranu w menu Ustawienia monitora.
- Windows 8(Windows 8.1): Przejść do opcji menu Ustawienia → Panel sterowania → Wygląd i personalizacja → Ekran → Rozdzielczość ekranu → Ustawienia zaawansowane → Monitor i wyregulować ustawienie Częstotliwość odświeżania ekranu w menu Ustawienia monitora.
- Windows 10: Należy przejść do opcji Ustawienia → System → Ekran → Zaawansowane ustawienia wyświetlania → Zaawansowane właściwości karty graficznej → Monitor i dostosować ustawienie Częstotliwość odświeżania ekranu w menu Ustawienia monitora.

#### <span id="page-37-1"></span>Jak dostosować rozdzielczość?

- Windows 7: Otwórz Panel sterowania → Wygląd i personalizacja → Ekran → Dopasuj rozdzielczość i zmień rozdzielczość.
- Windows 8(Windows 8.1): Otwórz Ustawienia → Panel sterowania → Wygląd i personalizacja → Ekran → Dopasuj rozdzielczość i zmień rozdzielczość.
- Windows 10: Należy przejść do opcji Ustawienia → System → Ekran → Zaawansowane ustawienia wyświetlania i zmienić rozdzielczość.

#### Jak ustawić tryb oszczędzania energii?

- Windows 7: Aby ustawić tryb oszczedzania energii, otwórz Panel sterowania → Wygląd i personalizacia → Personalizuj → Ustawienia wygaszacza ekranu → Opcje zasilania lub otworzyć USTAWIENIA BIOS na komputerze.
- Windows 8(Windows 8.1): Aby ustawić tryb oszczedzania energii, należy wybrać opcje menu Ustawienia → Panel sterowania → Wygląd i personalizacja → Personalizuj → Ustawienia wygaszacza ekranu → Opcje zasilania lub otworzyć USTAWIENIA BIOS na komputerze.
- Windows 10: Aby ustawić tryb oszczedzania energii, należy wybrać opcje menu Ustawienia → Personalizacja → Ekran blokady → Ustawienia limitu czasu ekranu → Zasilanie i uśpienie lub otworzyć USTAWIENIA BIOS na komputerze.

# <span id="page-38-0"></span>Dane techniczne Rozdział 10

# Ogólne

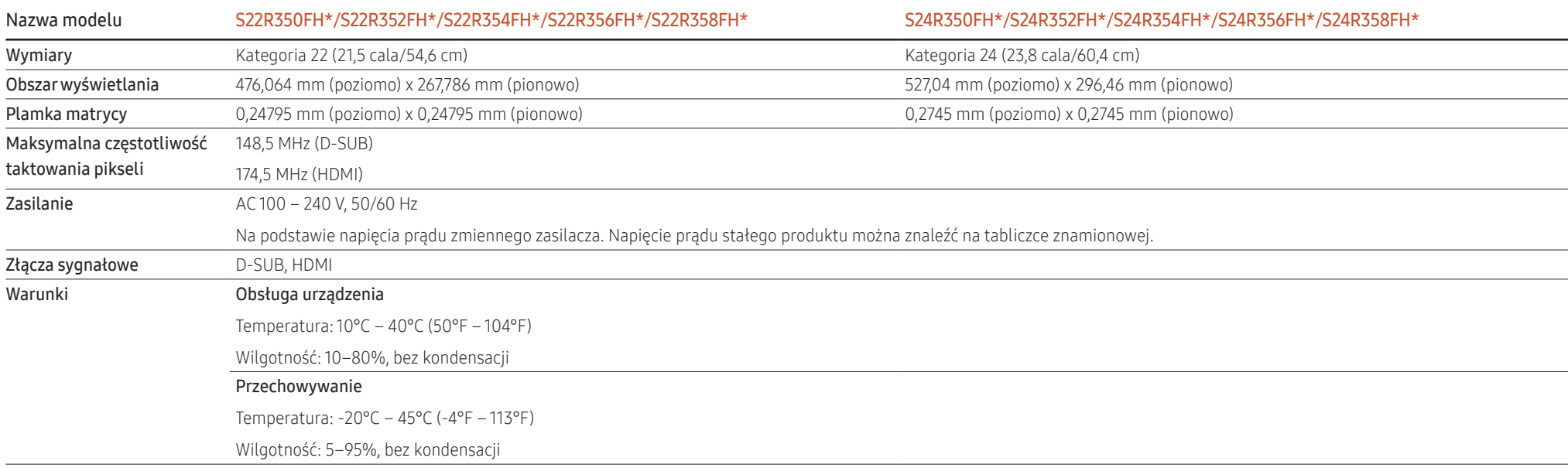

― Funkcja Plug & Play

Ten monitor może być zainstalowany i używany z każdym systemem zgodnym z funkcją Plug & Play. Obustronna wymiana danych między monitorem a systemem komputerowym optymalizuje ustawienia monitora. Instalacja monitora odbywa się automatycznie. Niemniej jednak można dostosować ustawienia instalacji do własnych potrzeb.

#### ― Plamki (piksele) ekranowe

Z uwagi na sposób produkcji urządzenia mniej więcej jeden piksel na milion może być jaśniejszy lub ciemniejszy na panelu LCD. Nie ma to wpływu na wydajność produktu.

― W celu polepszenia jakości producent zastrzega sobie prawo do zmiany powyższych danych technicznych bez wcześniejszego powiadomienia.

― To urządzenie zaliczane jest do kategorii sprzętu cyfrowego klasy B.

― Szczegółowe dane techniczne urządzeń można znaleźć na stronie internetowej firmy Samsung Electronics.

# <span id="page-40-1"></span><span id="page-40-0"></span>Tabela standardowych trybów sygnału

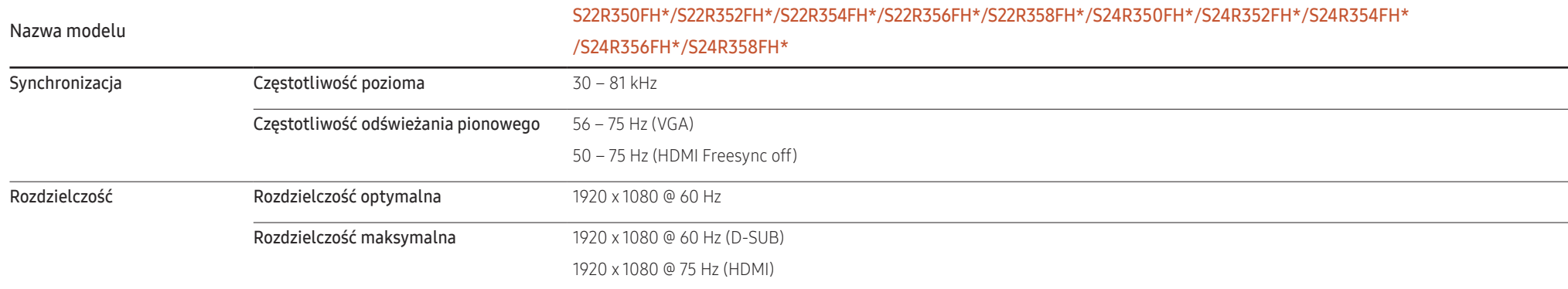

Jeśli komputer wysyła sygnał należący do poniższych standardowych trybów sygnału, rozdzielczość ekranu zostanie dopasowana automatycznie. Jeśli sygnał przesyłany z komputera nie należy do żadnego trybu standardowego, ekran może nie wyświetlać żadnego obrazu mimo włączonej diody zasilania LED. W takim przypadku należy zmienić ustawienia zgodnie z poniższą tabelą oraz instrukcją obsługi karty graficznej.

#### D-SUB

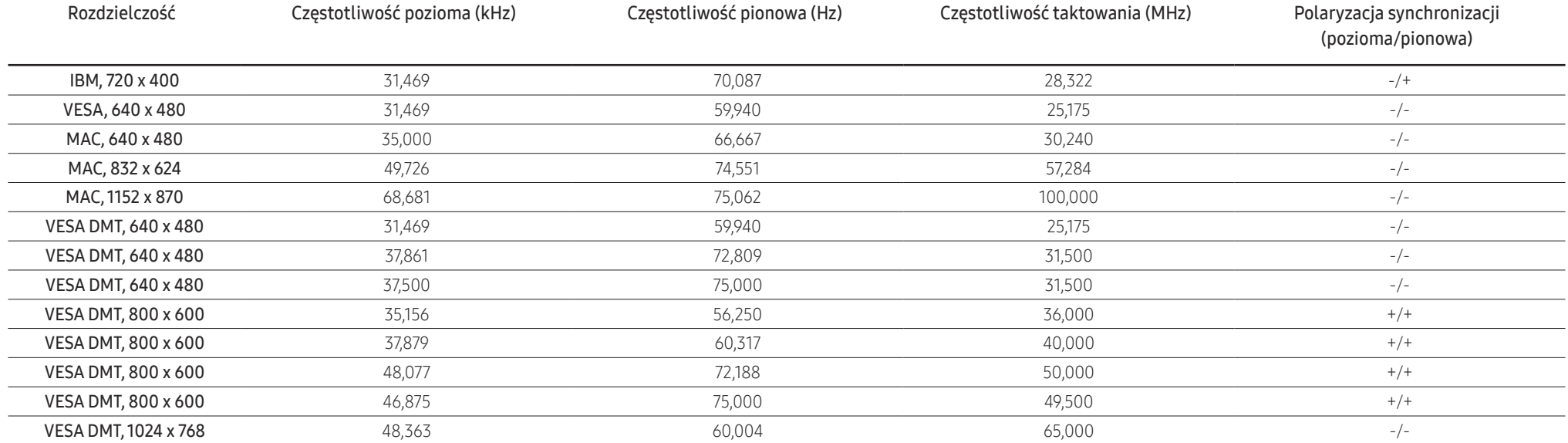

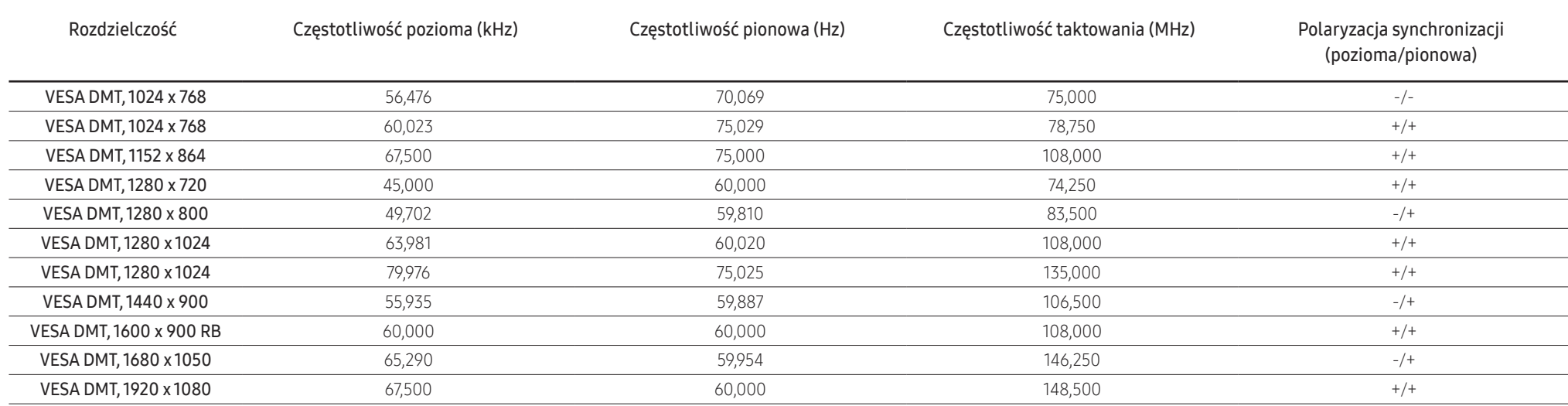

#### HDMI

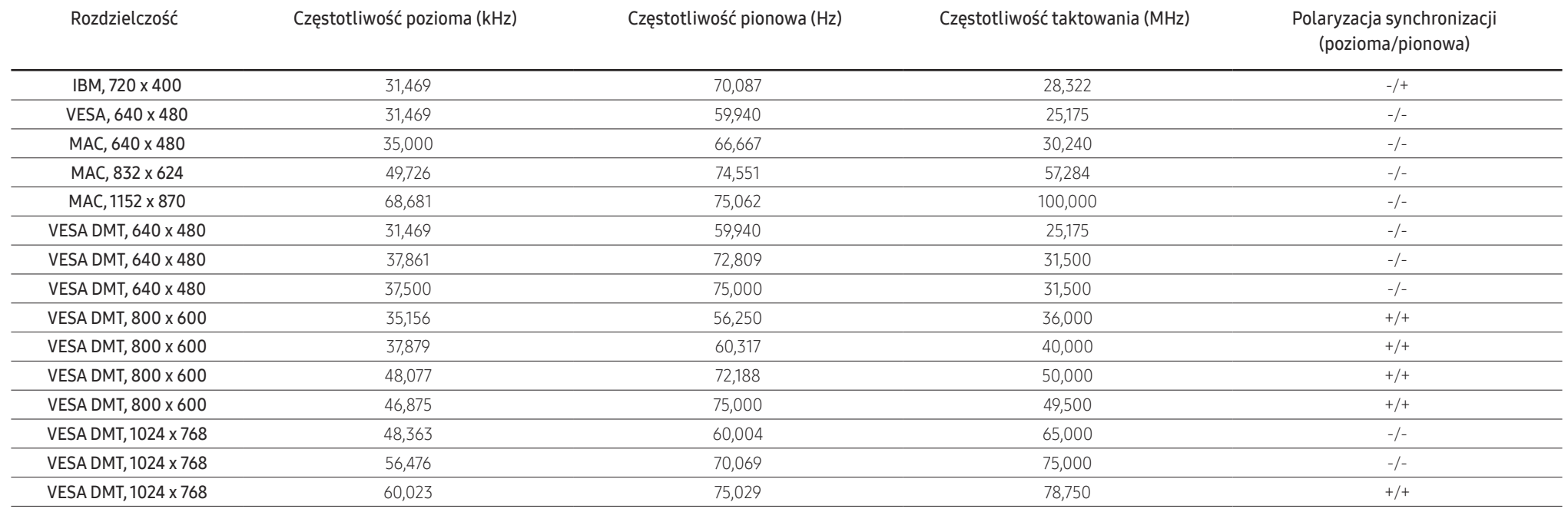

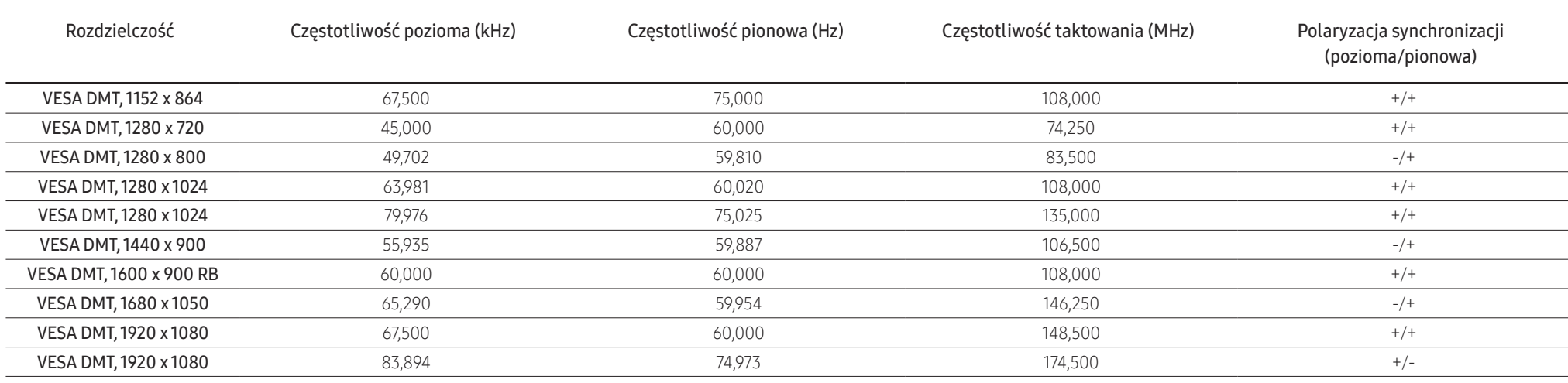

― Częstotliwość pozioma

Czas potrzebny do zeskanowania pojedynczej linii od lewej do prawej strony ekranu to tak zwany cykl poziomy. Odwrotność liczby cyklów poziomych stanowi wartość częstotliwości poziomej. Częstotliwość poziomą mierzy się w kHz.

#### ― Częstotliwość odświeżania pionowego

Powtarzanie tego samego obrazu kilkadziesiąt razy na sekundę umożliwia wyświetlenie obrazu naturalnego. Częstotliwość powtarzania nazywa się "częstotliwością pionową" lub "częstotliwością odświeżania" i wyraża się w hercach (Hz).

― W urządzeniu można ustawić tylko jedną rozdzielczość dla każdego rozmiaru ekranu, aby uzyskać optymalną jakość obrazu z uwagi na rodzaj ekranu. W związku z tym ustawienie rozdzielczości innej niż wskazana może wpłynąć negatywnie na jakość obrazu. Aby tego uniknąć, zaleca się wybranie optymalnej rozdzielczości określonej dla produktu.

― Niektóre wymienione w powyższej tabeli rozdzielczości mogą nie być dostępne w zależności od specyfikacji karty graficznej.

# <span id="page-43-0"></span>Dodatek Rozdział 11

# Odpowiedzialność za odpłatne usługi (koszty ponoszone przez klienta)

― W przypadku zgłoszenia naprawy serwisowej niezgodnej z postanowieniami gwarancji klient może zostać obciążony kosztami związanymi z wizytą serwisanta w poniższych okolicznościach.

## Okoliczności inne niż defekt produktu

Czyszczenie produktu, regulacja, pouczenia, ponowna instalacja itd.

- Udzielenie przez serwisanta instruktażu obsługi produktu albo regulacja ustawień bez konieczności demontażu produktu.
- Defekty powstałe w wyniku oddziaływania czynników zewnętrznych (tj. połączenie z Internetem, antena, sygnał przewodowy itp.).
- Ponowna instalacja produktu lub podłączenie dodatkowych urządzeń po pierwszej instalacji zakupionego produktu.
- Ponowna instalacja produktu związana z przeniesieniem go w inne miejsce albo do innego lokalu.
- Zgłoszenie klienta dotyczące instruktażu obsługi urządzenia innej firmy.
- Zgłoszenie klienta dotyczące instruktażu obsługi sieci albo programu innej firmy.
- Zgłoszenie klienta dotyczące instalacji oprogramowania oraz konfiguracji produktu.
- Wyczyszczenie wnętrza produktu przez serwisanta lub usunięcie z niego pyłu bądź zbędnych przedmiotów.
- Zgłoszenie klienta dotyczące dodatkowej instalacji w przypadku zakupu urządzenia w systemie zakupów domowych albo przez Internet.

### Uszkodzenie produktu powstałe z winy klienta

Uszkodzenie produktu powstałe w wyniku niewłaściwego postępowania z nim lub nieprawidłowej naprawy.

Uszkodzenie produktu w wyniku:

- Uderzenia lub upadku;
- Korzystania z niezalecanych przez firmę Samsung źródeł zasilania albo produktów sprzedawanych oddzielnie;
- Napraw przeprowadzanych przez osobę niebędącą serwisantem zatrudnionym przez zewnętrzną firmę serwisową lub kontrahenta współpracującego z firmą Samsung Electronics Co., Ltd.;
- Przebudowy lub naprawy wykonywanej przez klienta;
- Eksploatacji produktu pod niewłaściwym napięciem albo podłączenia go do niezalecanych gniazdek elektrycznych;
- Niestosowania się do zaleceń wymienionych pod hasłem "Uwaga" w Instrukcji obsługi.

### Pozostałe okoliczności

- Uszkodzenie produktu w następstwie klęski żywiołowej. (uderzenia pioruna, pożaru, trzęsienia ziemi, powodzi itd.)
- Zużycia lub wyczerpania materiałów eksploatacyjnych. (np. akumulatora, tonera, lamp jarzeniowych, głowicy, elementów drgających, kontrolek, filtrów, taśm itd.)
- $\overline{\phantom{x}}$  W przypadku zgłoszenia przez klienta konieczności naprawy prawidłowo działającego produktu może zostać naliczona opłata za usługi serwisowe. Prosimy zapoznać się z treścią Instrukcji użytkownika.